Webaffiligue-Association

## Gérer les adhésions Usep

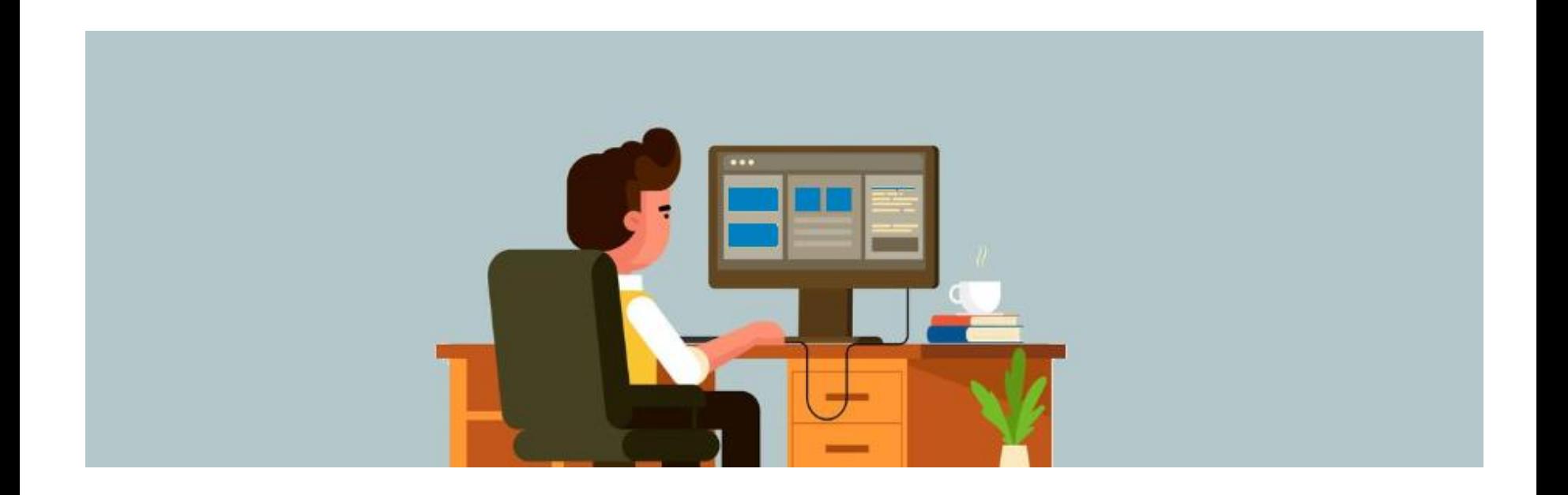

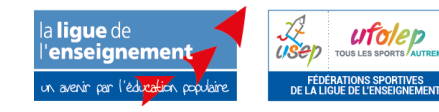

**Assistance technique nationale**  webaffiligue@laligue.org

Version 06/06/2018

## Webaffiligue-Association

# Gérer les adhésions Usep

- Renouveler adhésion Usep adulte
- Saisir une nouvelle adhésion Usep adulte
- Renouveler adhésion Usep enfants
- Saisir une nouvelle adhésion Usep enfants
- Valider une demande de renouvellement transmise par Webaffiligue-Adhérent.e
- Importer un fichier d'élèves

#### Rappel :

Pendant la période 01/06 au 31/08, il est possible de gérer la saison 2017/2018, mais également de manière anticipée la saison 2018/2019 si l'association a déjà procédé à sa demande de réaffiliation pour la prochaine saison.

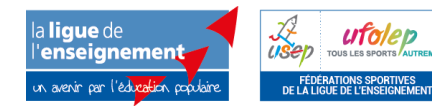

## Webaffiligue-Association

#### WEBAFFILIGUE

? AIDE

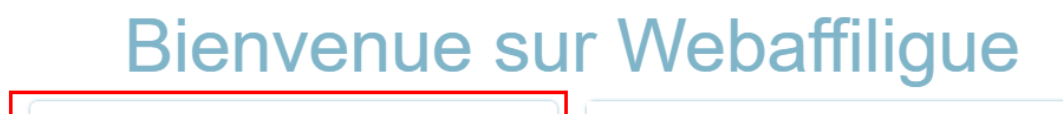

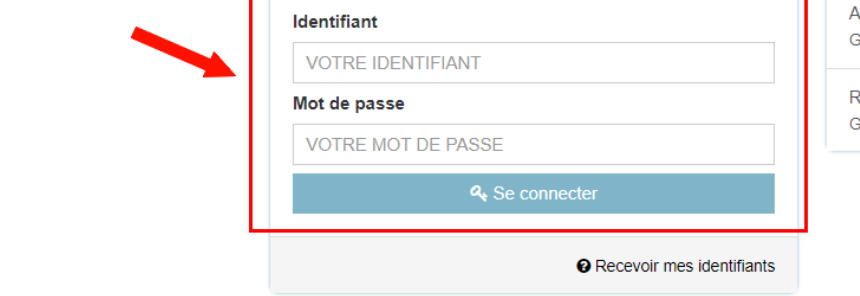

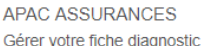

**ROULER EN UFOLEP** Gérer vos entrainements Motos et Cyclos

- L'utilisateur.trice se connecte sur [www.affiligue.org](http://www.affiligue.org/) avec son identifiant (numéro d'adhésion) et son mot de passe (demandé depuis la page de connexion à webaffiligue, en cliquant sur « recevoir mes identifiants »).

- Il.elle arrive dans son espace personnel.

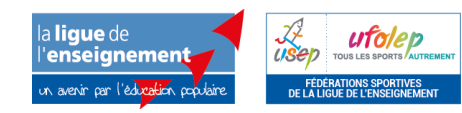

## Ouverture du menu « Gérer mes adhérents.es »

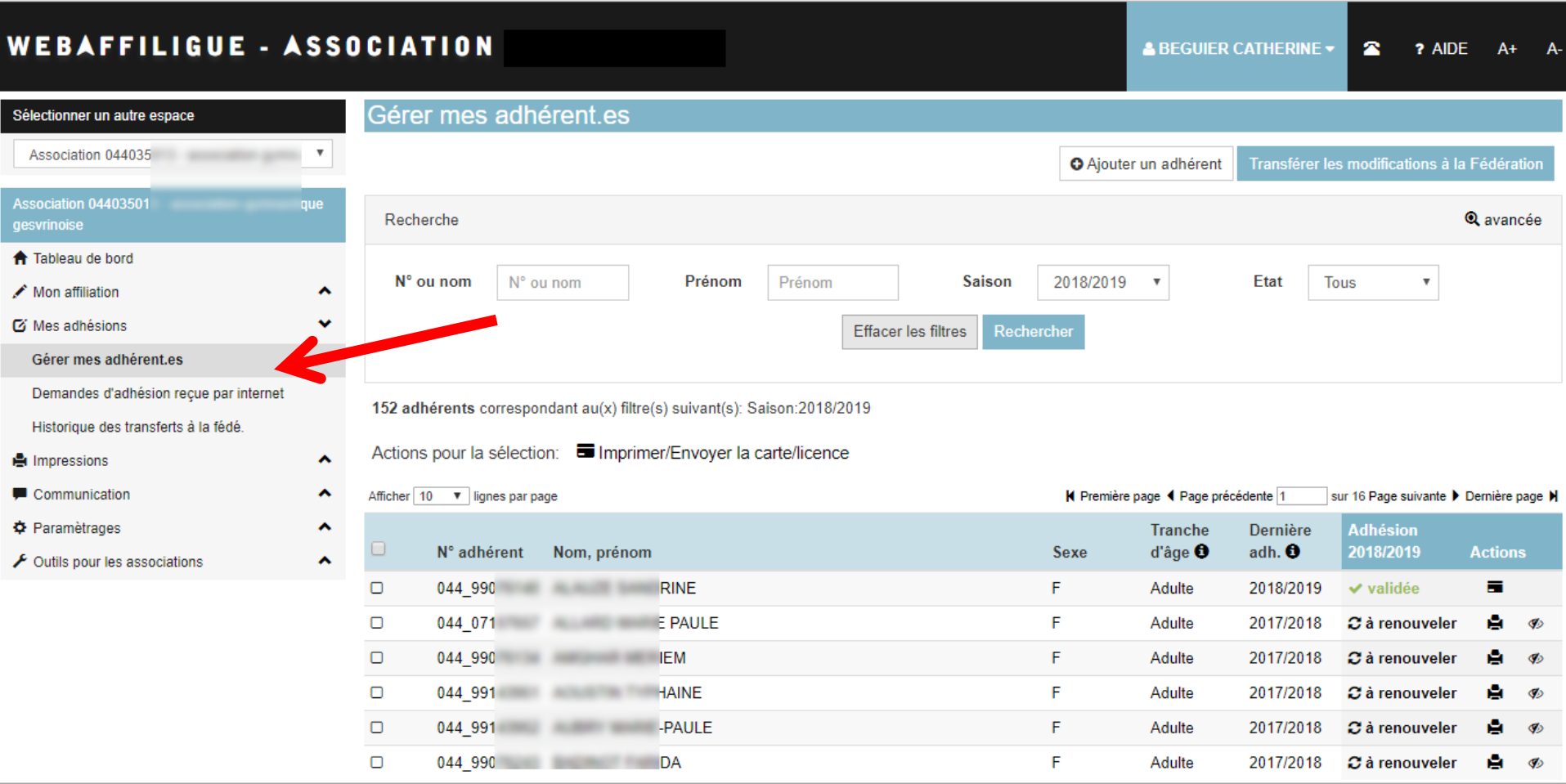

Ce menu affiche tous les adhérents.es de votre association.

Depuis ce menu, vous pouvez gérer les fiches des adhérents.es, les renouveler, les masquer, éditer leur carte/licence, faire du traitement par lot, etc.

#### Etat de l'adhésion de chaque adhérent.e

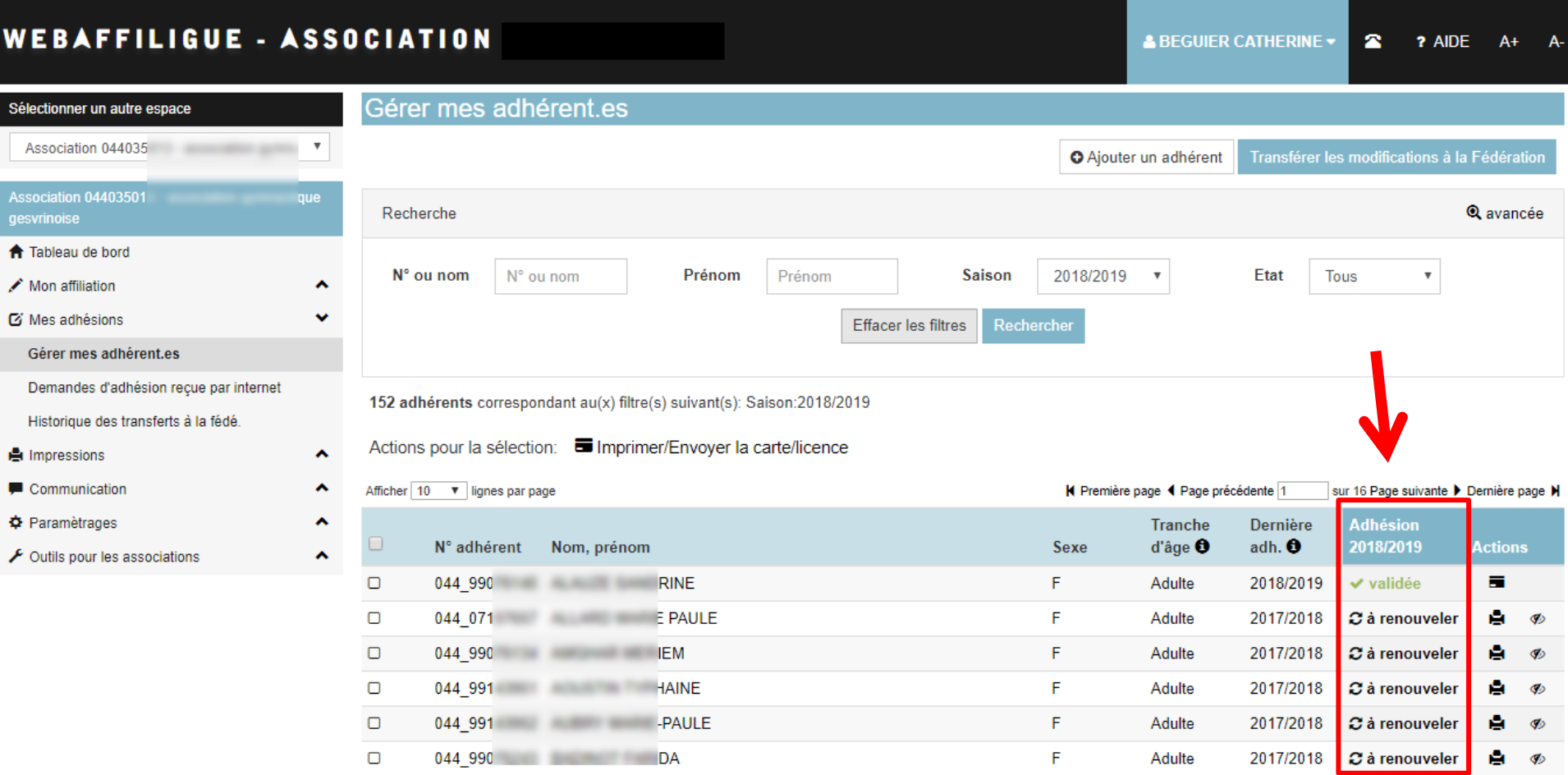

Chaque adhérent.e a un état qui vous permet de connaître la situation de son adhésion. Vous pouvez renouveler tous les adhérents.es qui n'ont pas l'état « Validée ».

Comment renouveler une adhésion adulte et la transmettre à votre fédération ?

#### Remarque :

Cas où le renouvellement est identique à l'année dernière et ne nécessite pas de saisie ou modification par le.la responsable associatif.

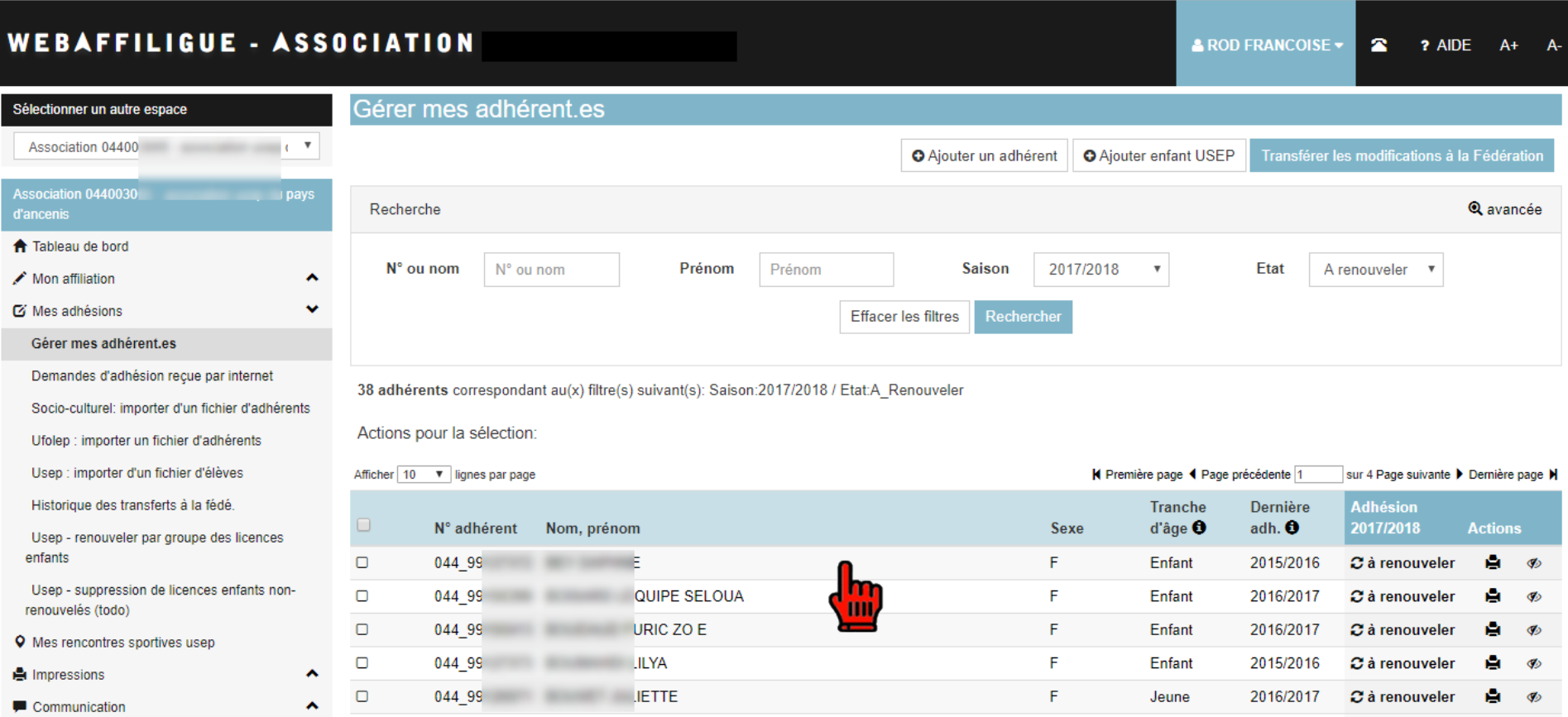

Pour renouveler une adhésion, cliquez sur la ligne d'un.e adhérent.e.

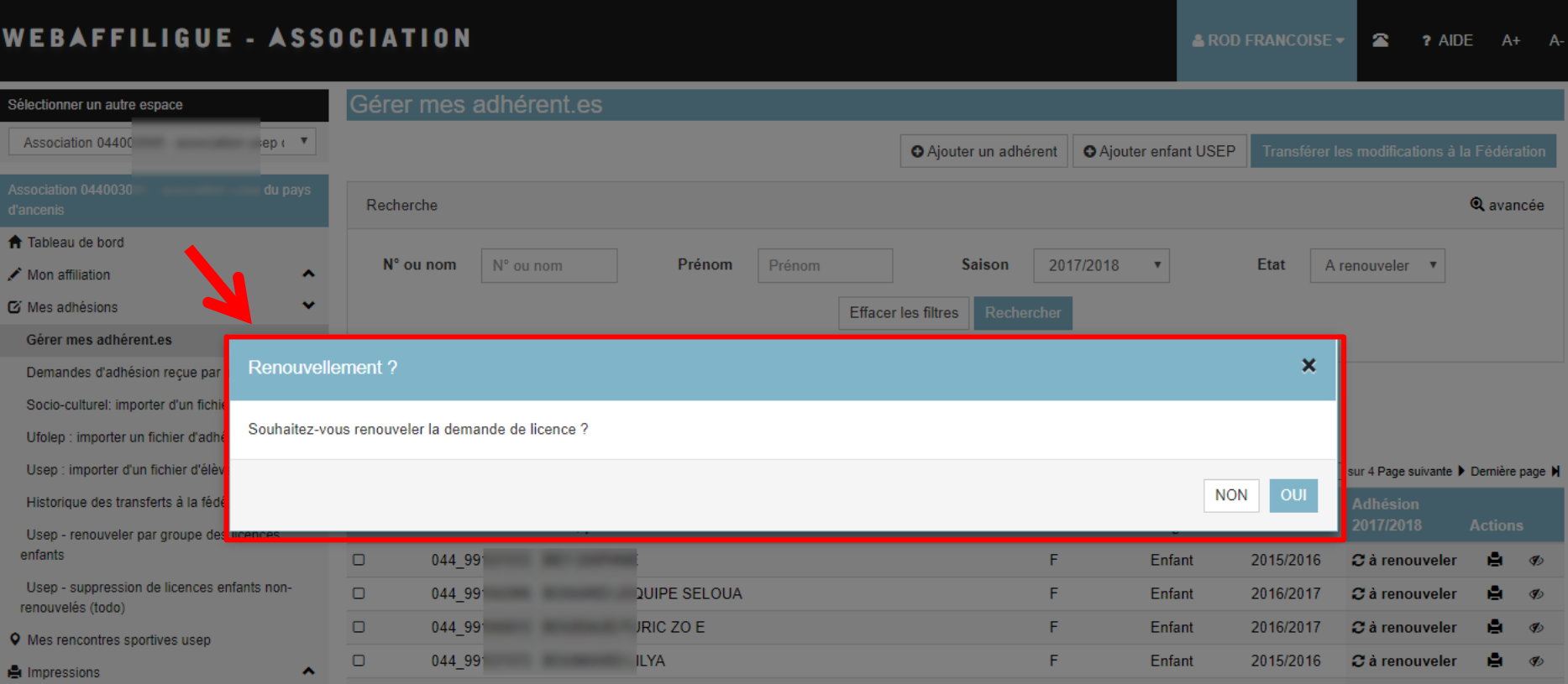

Le message suivant apparaît.

Cliquez sur Oui pour valider la demande de renouvellement de cette adhésion.

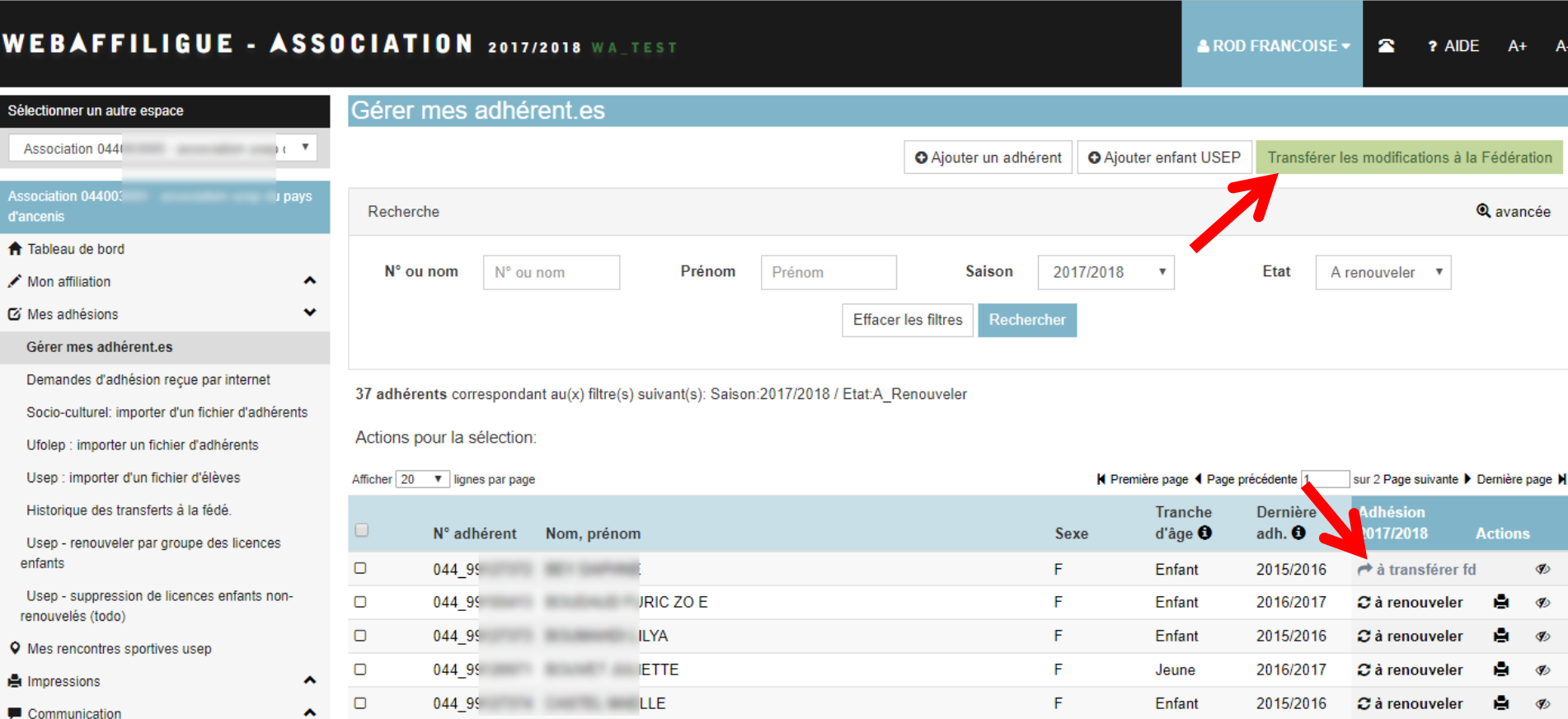

Si la demande d'adhésion ne nécessite pas d'information complémentaire à saisir, la demande de renouvellement est acceptée tout de suite. L'adhérent.e apparait maintenant avec l'état « à transférer à la fd ».

Vous pouvez procéder à un autre renouvellement ou à la saisie d'un.e nouvel.le adhérent.e. Quand vous avez terminé avant de quitter ce menu, cliquez sur le bouton vert « Transférer les modifications à la Fédération » pour qu'elle les traite.

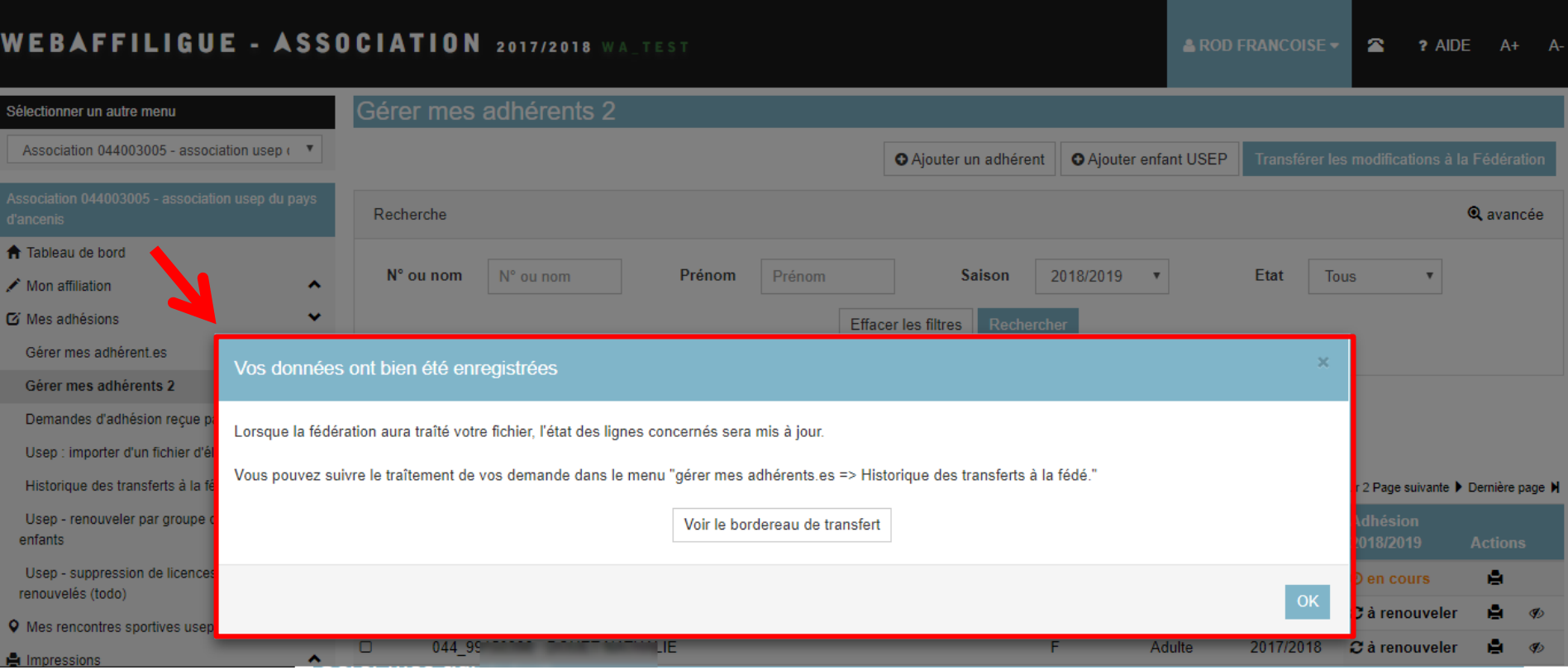

Ce message vous confirme l'envoi des données.

Les bordereaux de transferts sont à votre disposition dans le menu « Mes adhésions=>Historique des transferts à la fédé » pour vous permettre de retrouver le détail des noms des adhérents.es contenus.es dans chaque envoi.

Les adhérents transférés ont l'état :

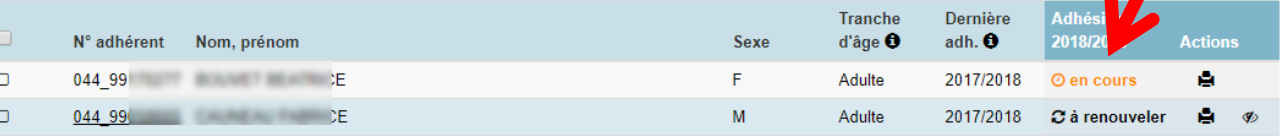

Si vous le souhaitez vous pouvez procéder à de nouvelles adhésions, sans attendre la validation par la fédération de ces adhésions en cours.

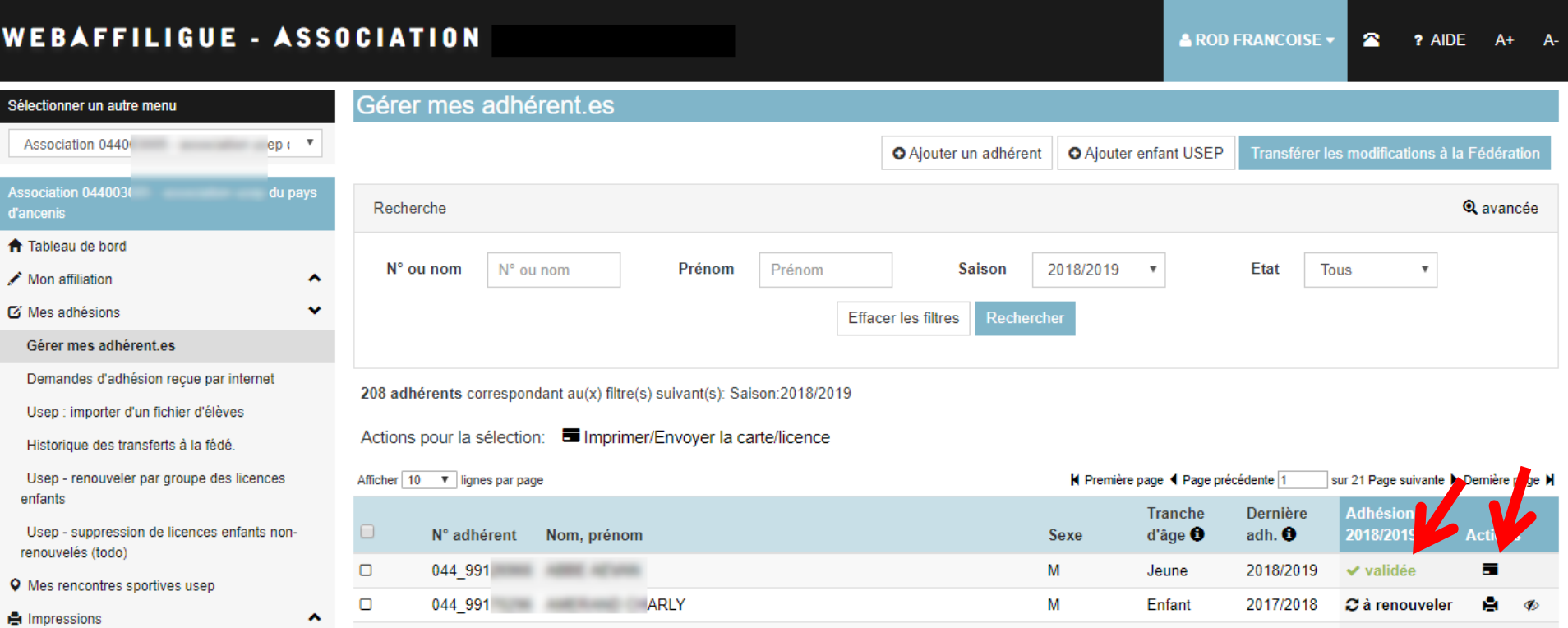

Quand la fédération aura validé vos demandes d'adhésion, chaque adhérent.e aura son état sur « Validée » et vous pourrez imprimer sa carte d'adhésion

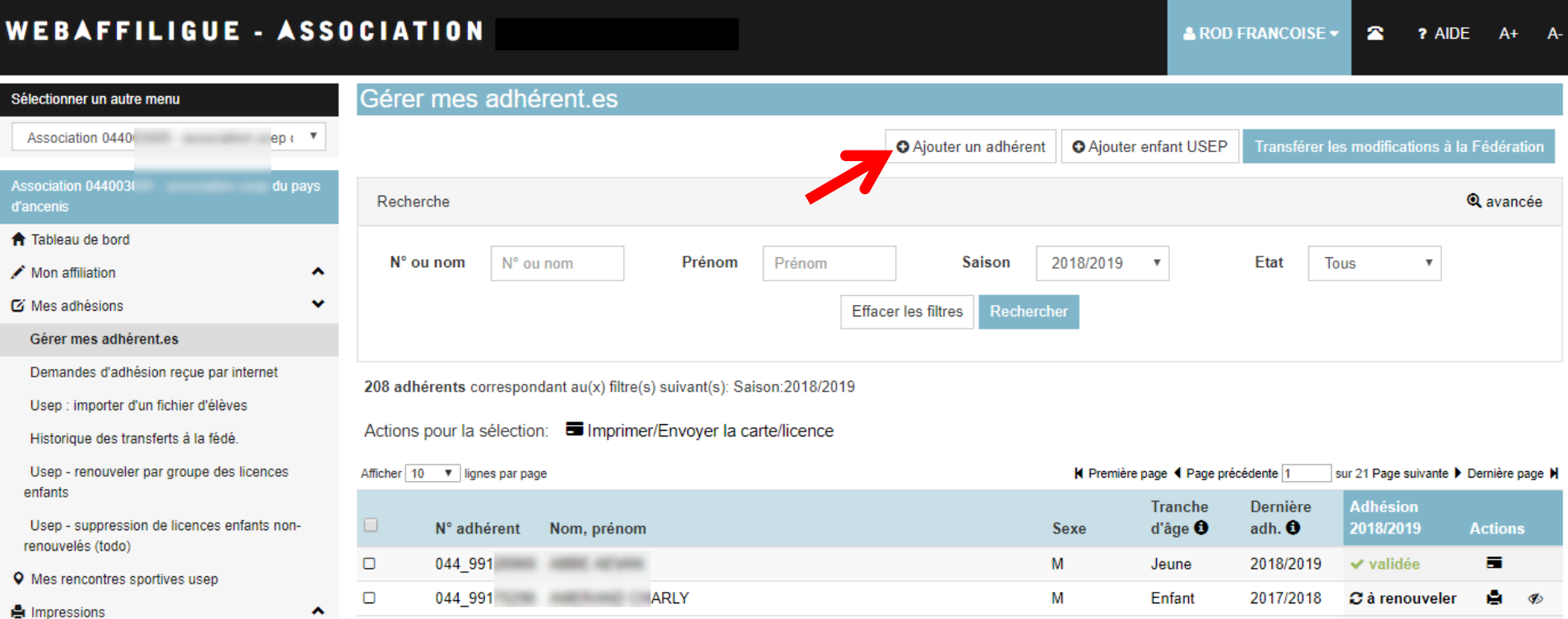

Pour saisir un nouvel adhérent Adulte, cliquez sur le bouton « Ajouter un adhérent »

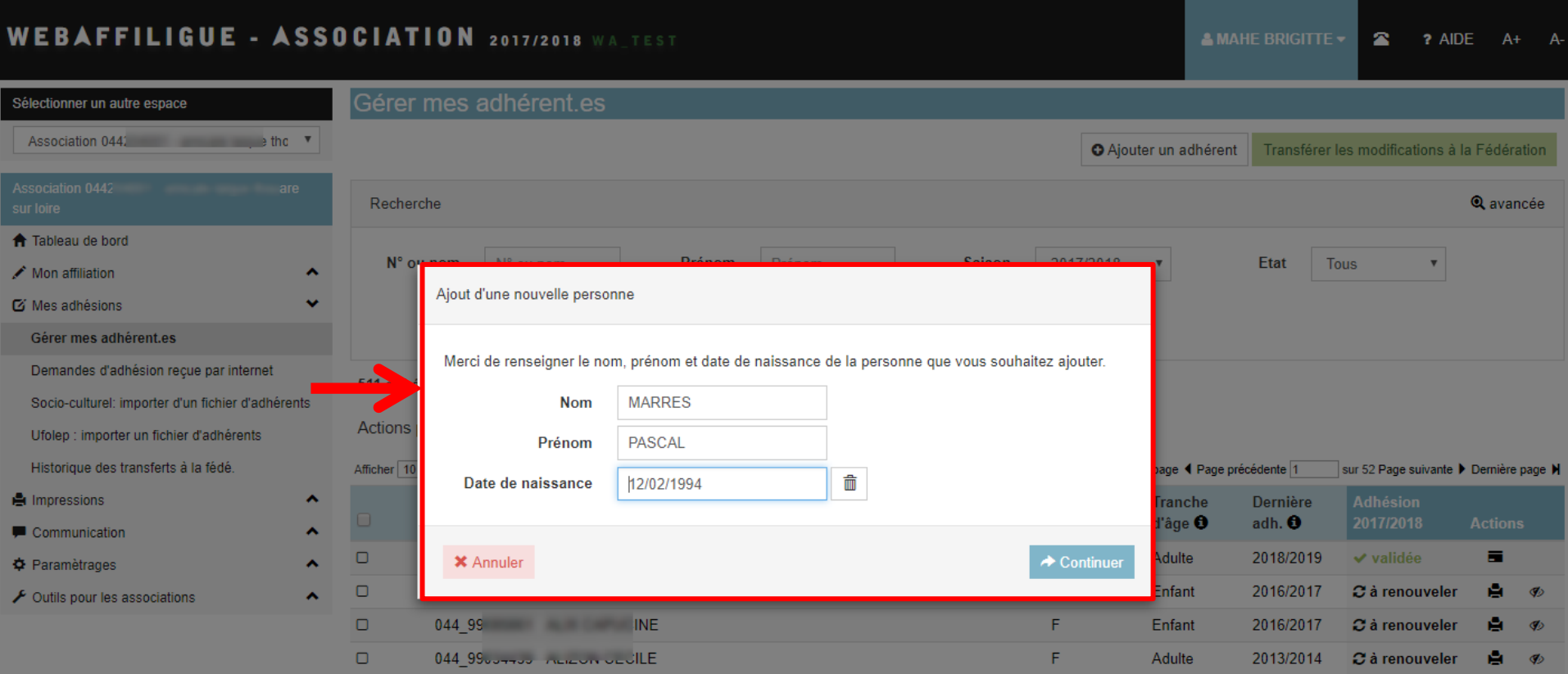

Une fenêtre de saisie vous demande de renseigner le nom, prénom et date de naissance du.de la nouvel.le adhérent.e.

Une recherche va être faite dans la base de votre département afin de vérifier que cette personne n'existe pas. Si elle existe, Webaffiligue va vous proposer de reprendre les informations (numéro d'adhérent et coordonnées) de sa fiche existante.

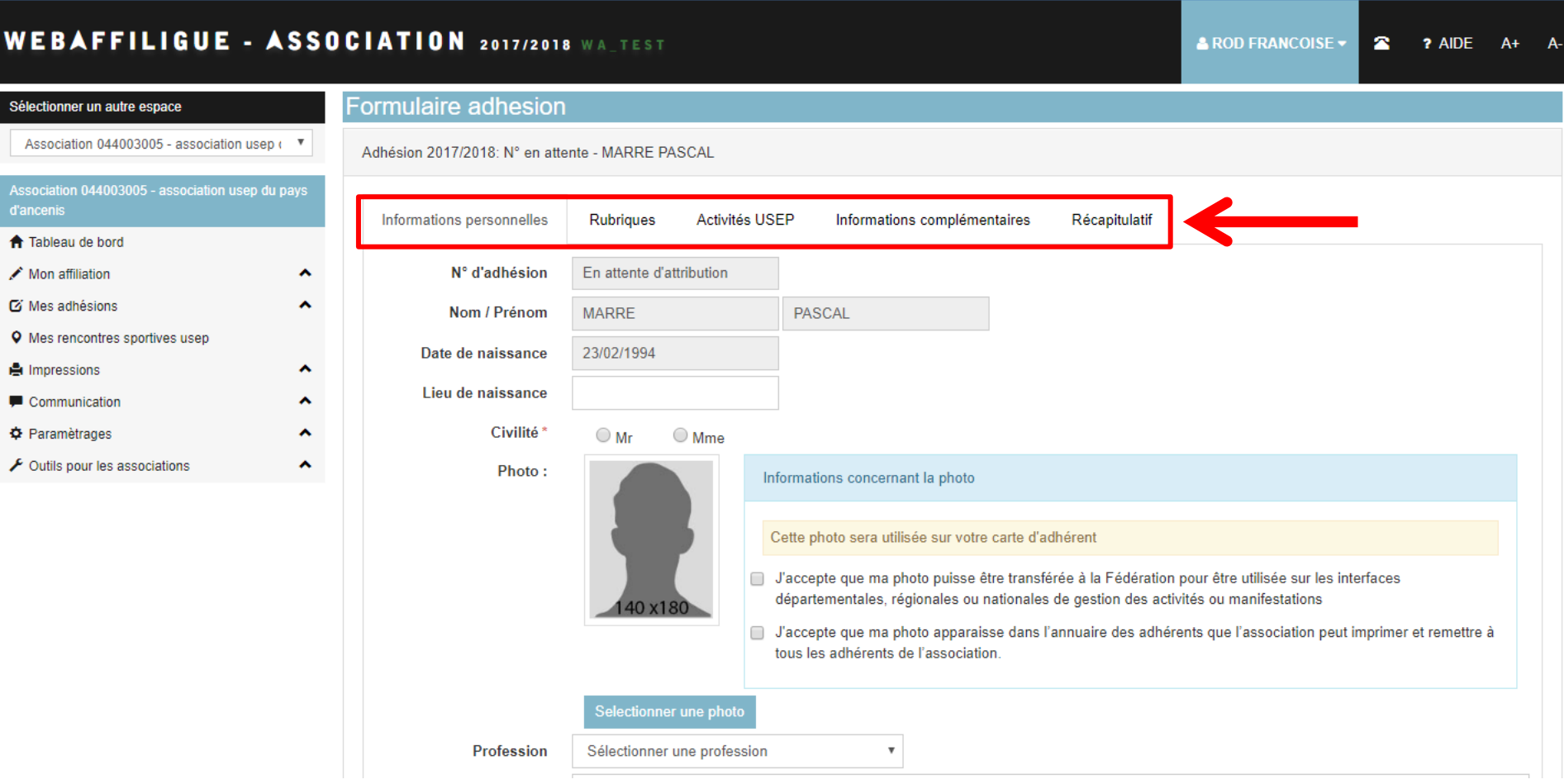

Vous devez renseigner les onglets « Informations personnelles et activités culturelles » pour enregistrer cette nouvelle adhésion.

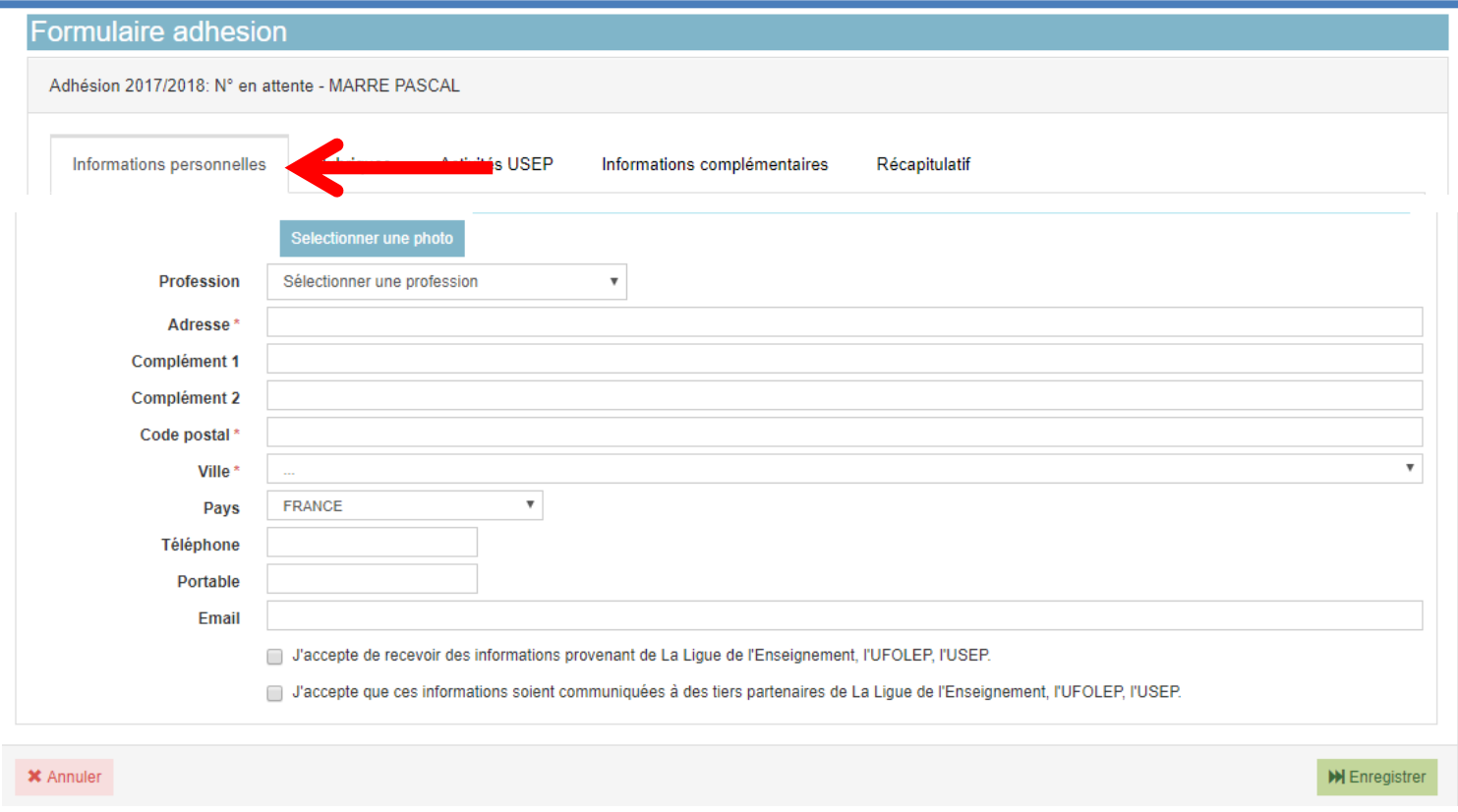

#### **Données obligatoires :** l'adresse de l'adhérent.e

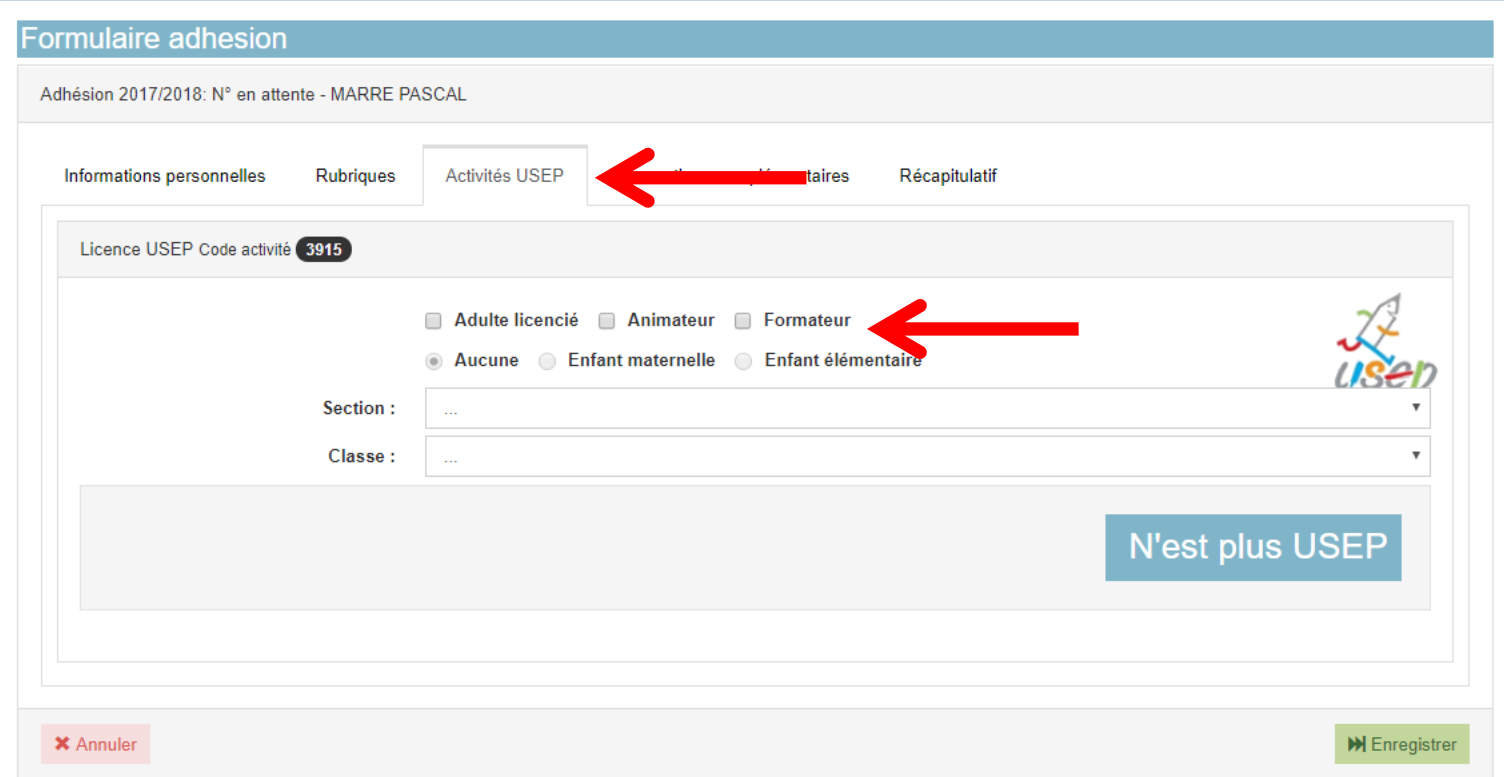

**Données obligatoires :** Renseignez le rôle de l'adulte Usep au de l'association scolaire.

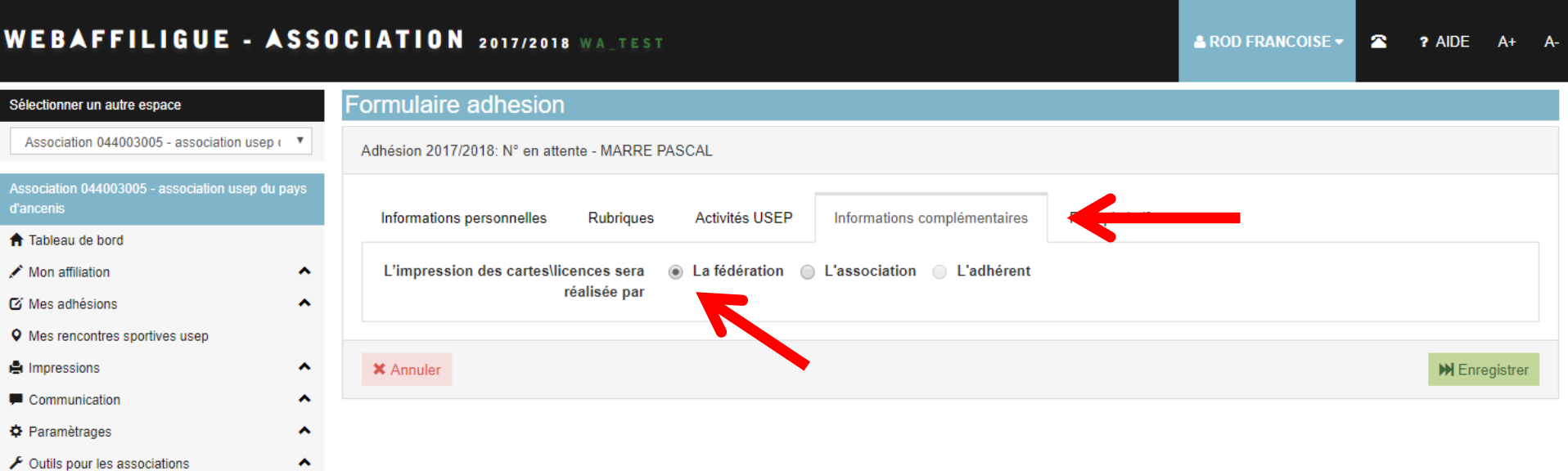

Dans cet onglet vous pouvez modifier le choix de l'impression de la carte d'adhésion.

Dans le cas où vous choisissez « l'association », la fédération après avoir validé cette adhésion vous enverra uniquement une facture pour l'adhésion délivrée. L'association se charge de transmettre la carte d'adhésion à son adhérent.e

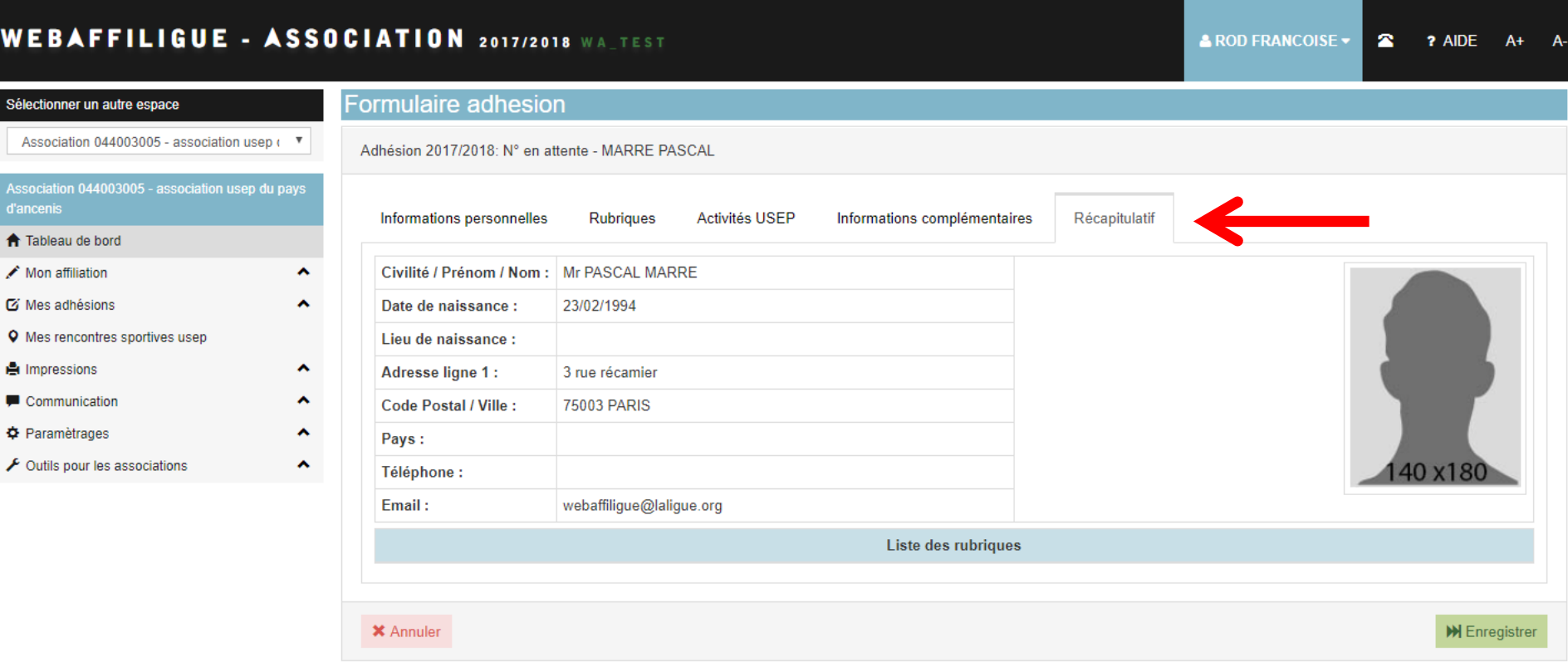

Dans le « récapitulatif » vous pouvez relire les informations saisies pour cette nouvelle adhésion. Si vous avez terminé, cliquez sur le bouton « Enregistrer ».

Votre nouvel adhérent apparaitra dans la liste de vos adhérent.es avec la mention « à transférer fd ».

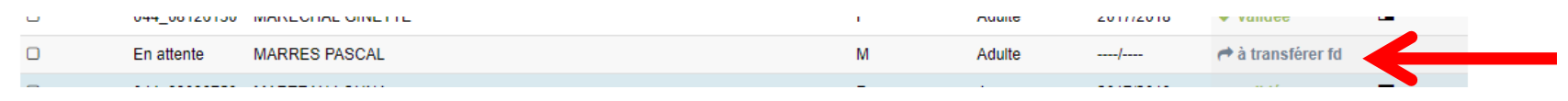

Comment renouveler une adhésion Usep enfants ?

#### Remarque :

Dans le cas d'une licence Usep enfant, la saisie de la classe ou du niveau de l'enfant est nécessaire pour identifier si il.elle sera licencié.e Elémentaire ou Maternelle.

### Renouveler une adhésion Usep enfant

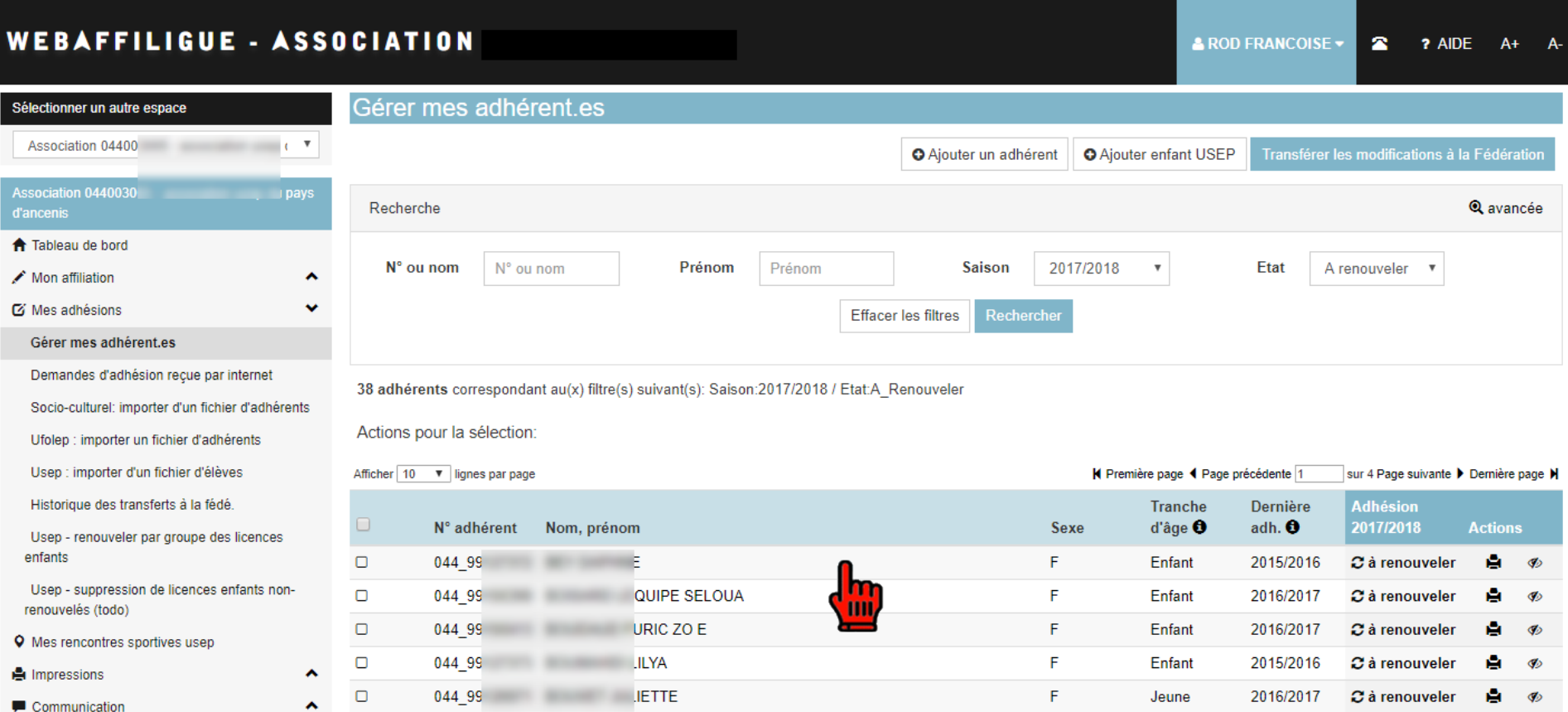

Pour renouveler une adhésion usep enfants, cliquez sur la ligne d'un adhérent

### Renouveler une adhésion Usep enfant

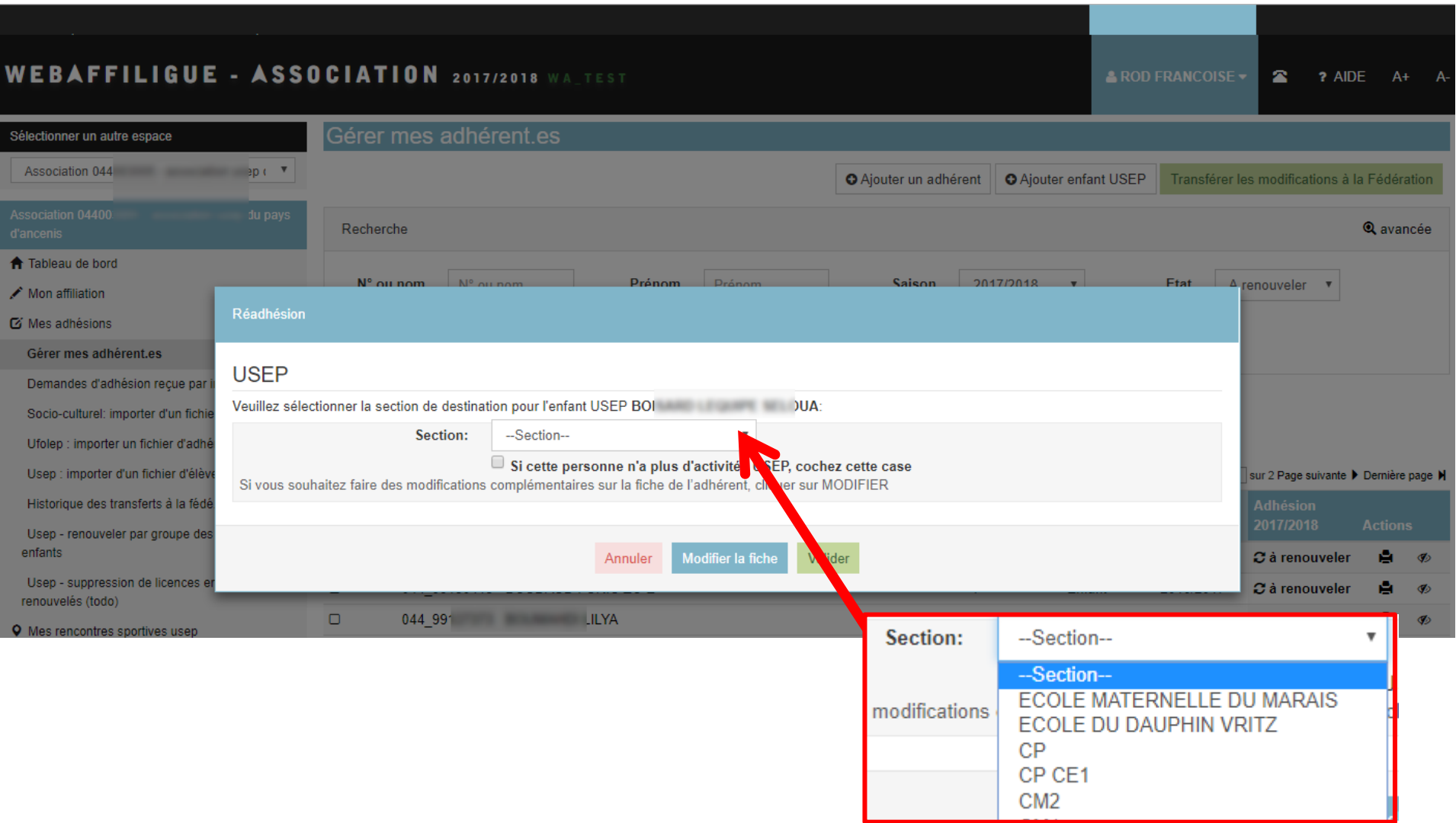

Ce menu apparait pour vous demander de renseigner la nouvelle classe ou le nouveau niveau de l'enfant

### Renouveler une adhésion Usep enfant

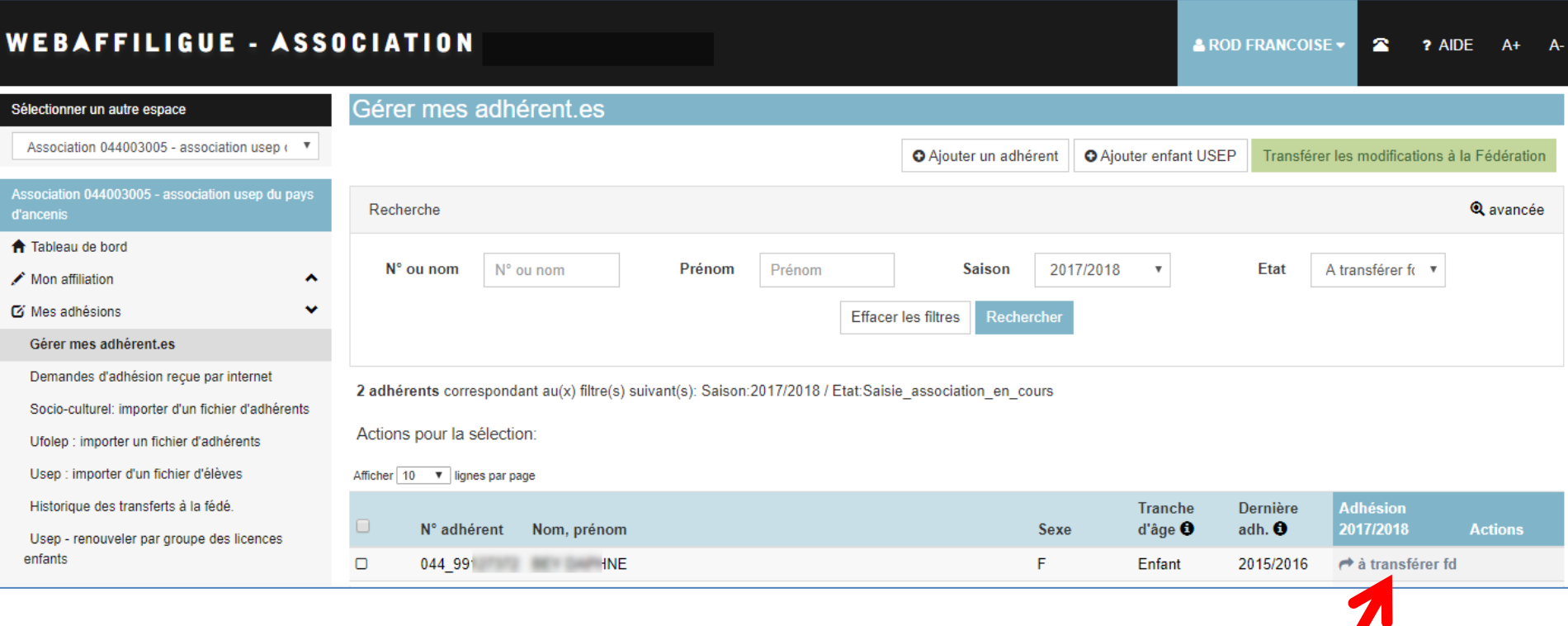

La demande de renouvellement est acceptée tout de suite. L'adhérent apparait maintenant avec l'état « à transférer fd ».

Vous pouvez continuer à faire d'autres adhésions.

### Saisir une nouvelle adhésion Usep enfant

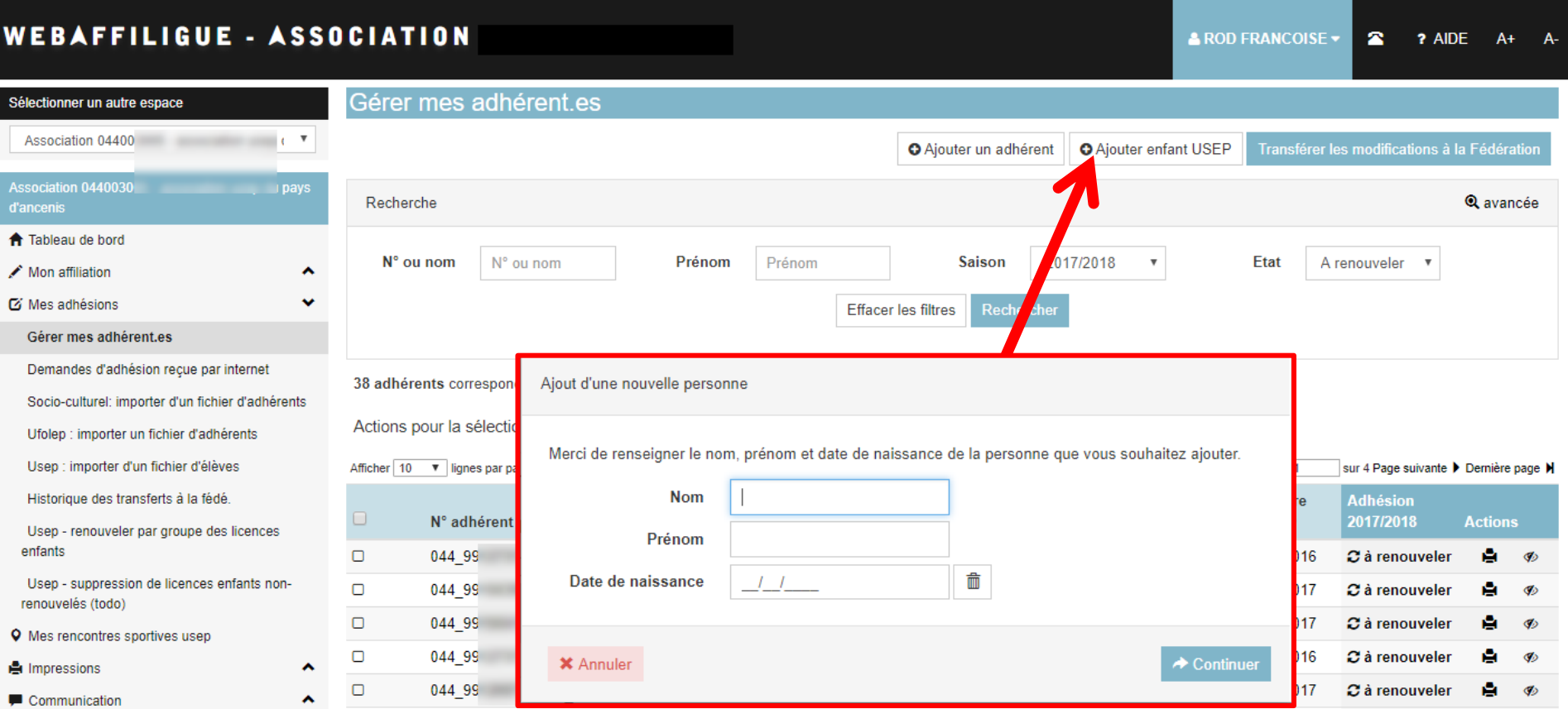

Pour ajouter un enfant, cliquez sur le bouton « ajouter un enfant Usep ».

Commencez par saisir le nom, prénom et la date de naissance de l'enfant afin d'assurer une recherche dans la base de données pour vérifier que cette enfant n'est pas déjà adhérent.e de votre association ou adhérent.e à une autre association affiliée à notre réseau.

### Saisir une nouvelle adhésion Usep enfant

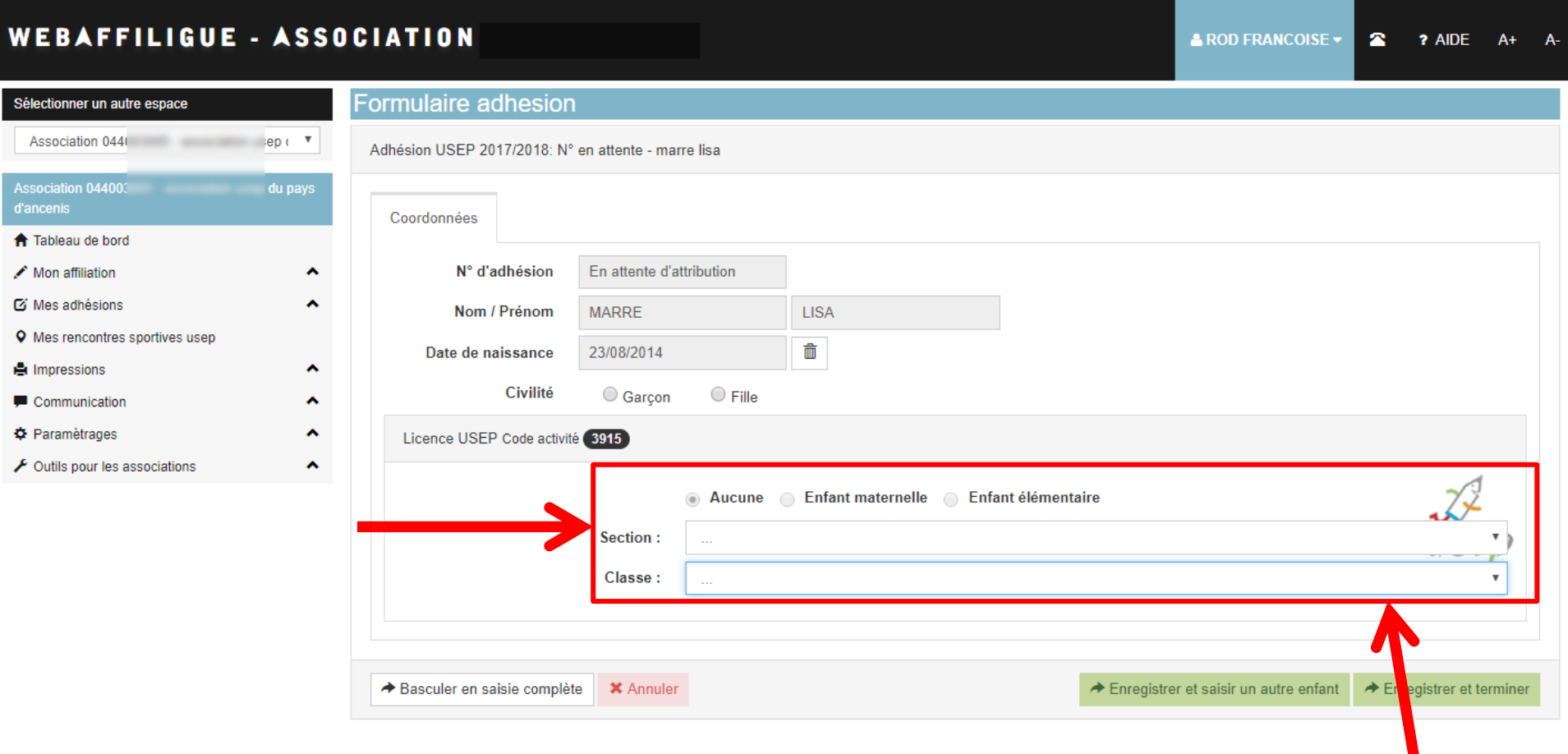

Pour compléter la nouvelle adhésion, vous devez compléter l'école/la classe et le niveau de l'enfant

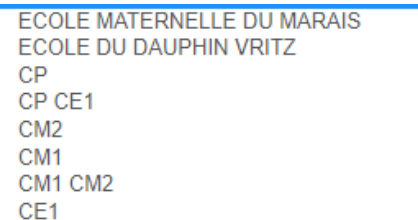

## Saisir une nouvelle adhésion Usep enfant

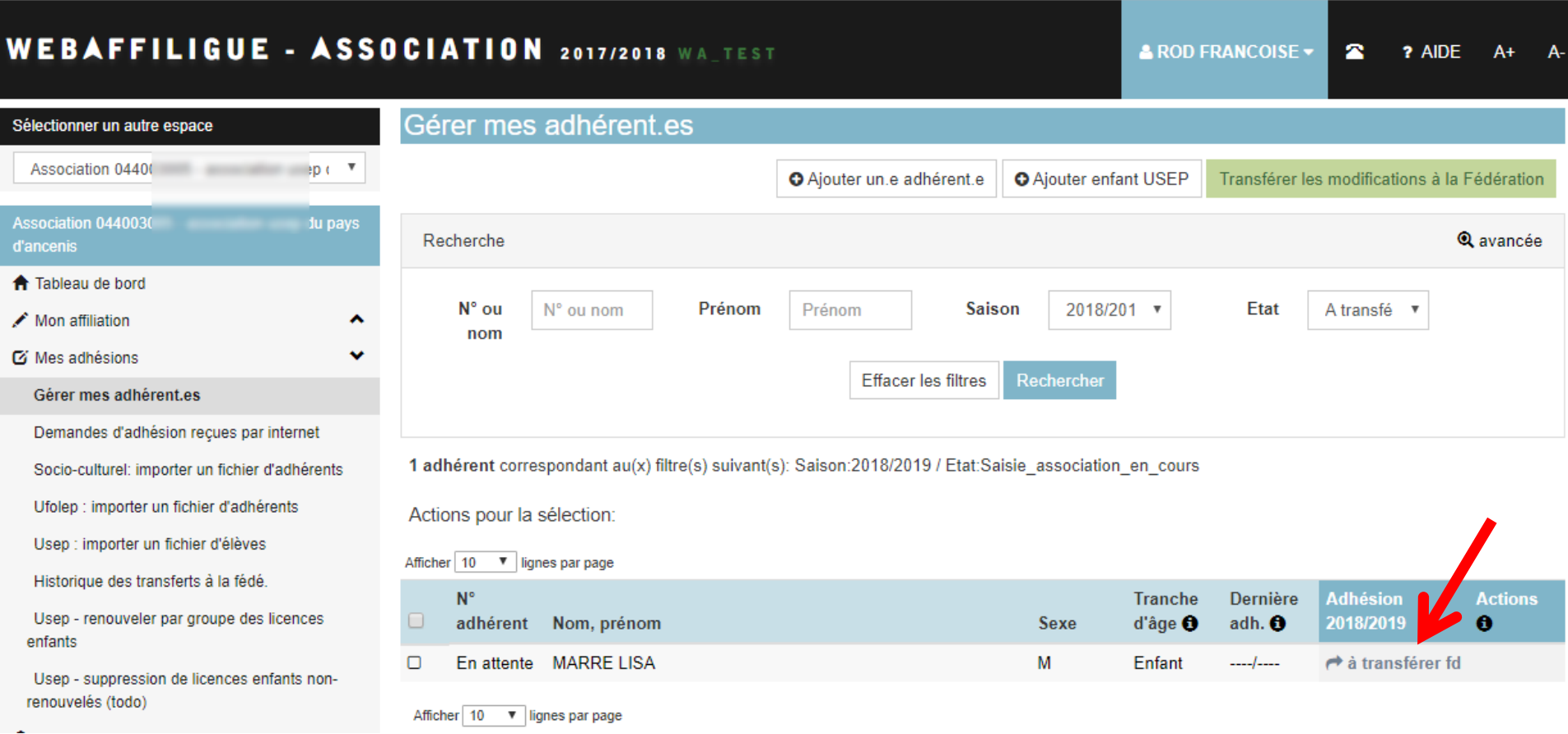

La demande de renouvellement est acceptée tout de suite. L'adhérent apparait maintenant avec l'état « à transférer fd ».

Vous pouvez continuer à faire d'autres adhésions.

Si vous avez un fichier excel ou un logiciel pour gérer vos élèves, évitez la saisie en transférant les données par fichier.

Remarque :

Ce fichier contiendra les données suivantes :

- Obligatoires : Civilité ou Sexe / Nom / Prénom / date de naissance
- Optionnelles : Classe / Niveau
- Le format sera Excel ou .txt (avec ; comme séparateur des données)

- Attention à ne pas avoir de rupture dans la liste de vos adhérents.es (ligne blanche au milieu de votre fichier que vous auriez modifié en effaçant des adhérents)

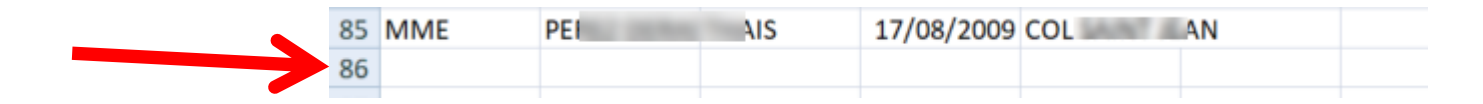

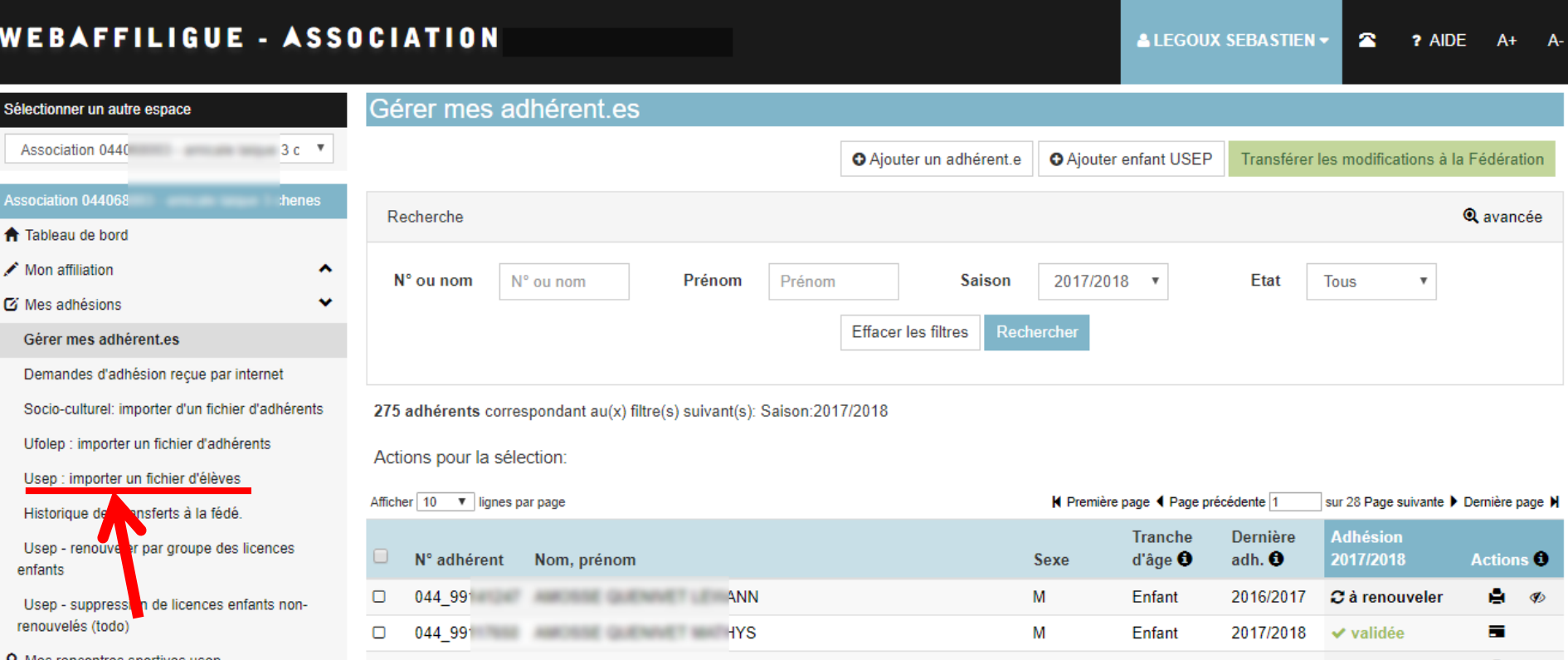

#### Cliquez sur le menu « Usep – Importer un fichier d'élèves »

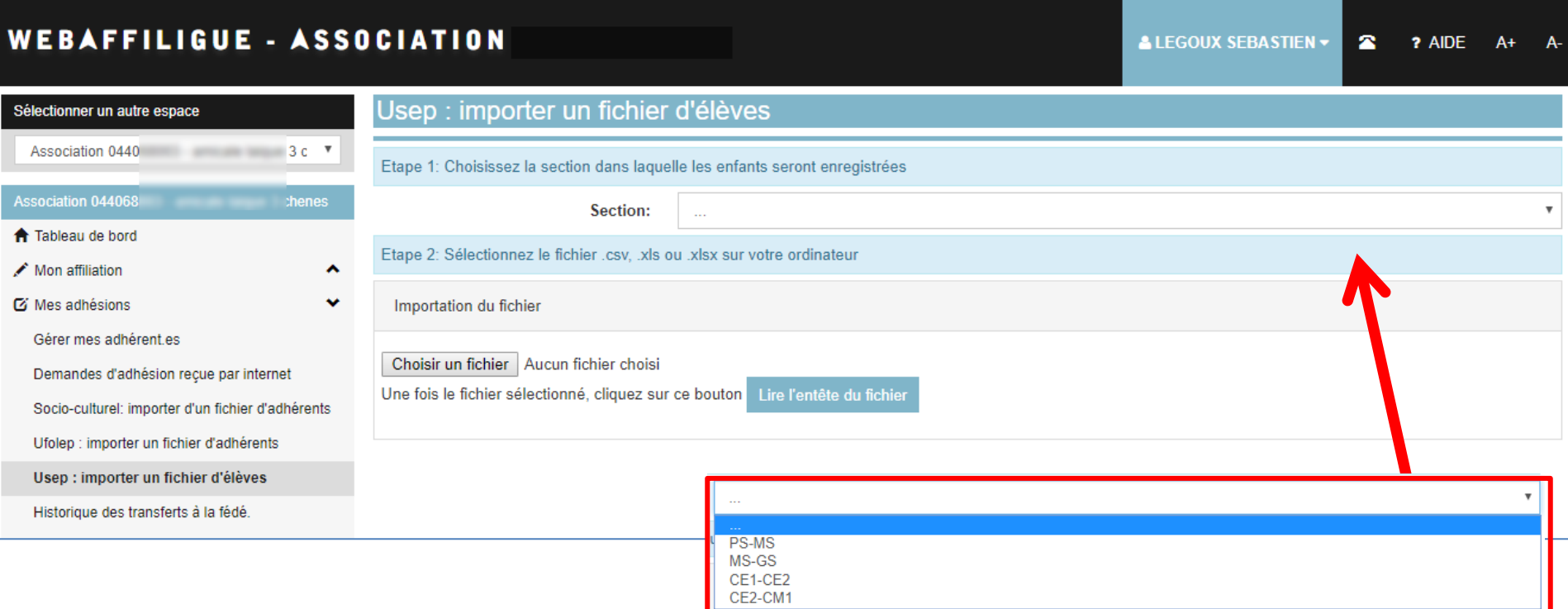

Vous devez indiquer à quelle école ou classe seront rattachés tous les enfants de votre fichier (la création des « sections » a été faite par votre fédération. Vous pourrez prochainement les gérer à la rentrée vous-même dans votre fiche d'affiliation).

Attention : ce fichier sera intégré pour la saison en cours par défaut.

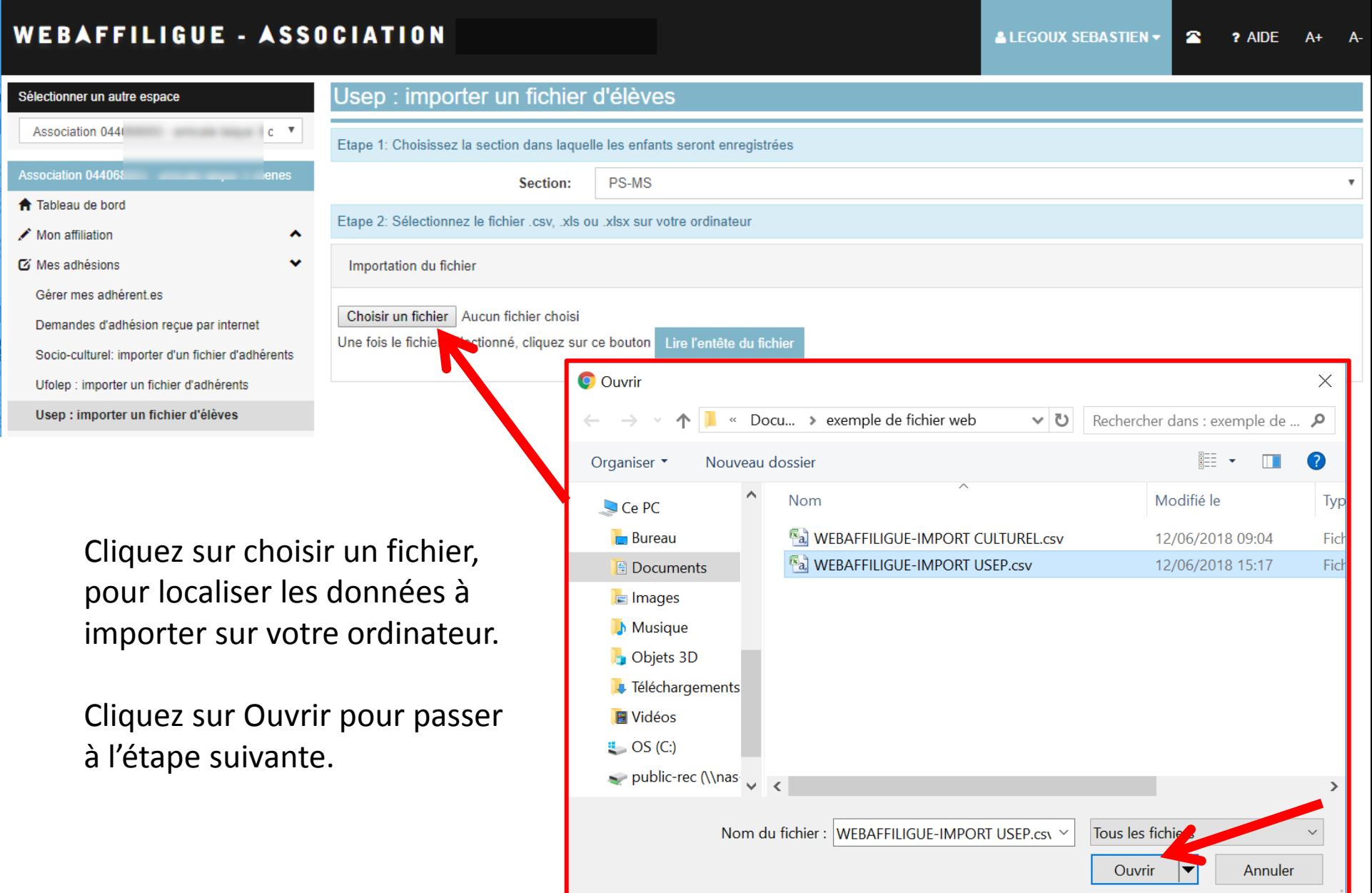

#### WEBAFFILIGUE - ASSOCIATION 2017/2018 WALTEST

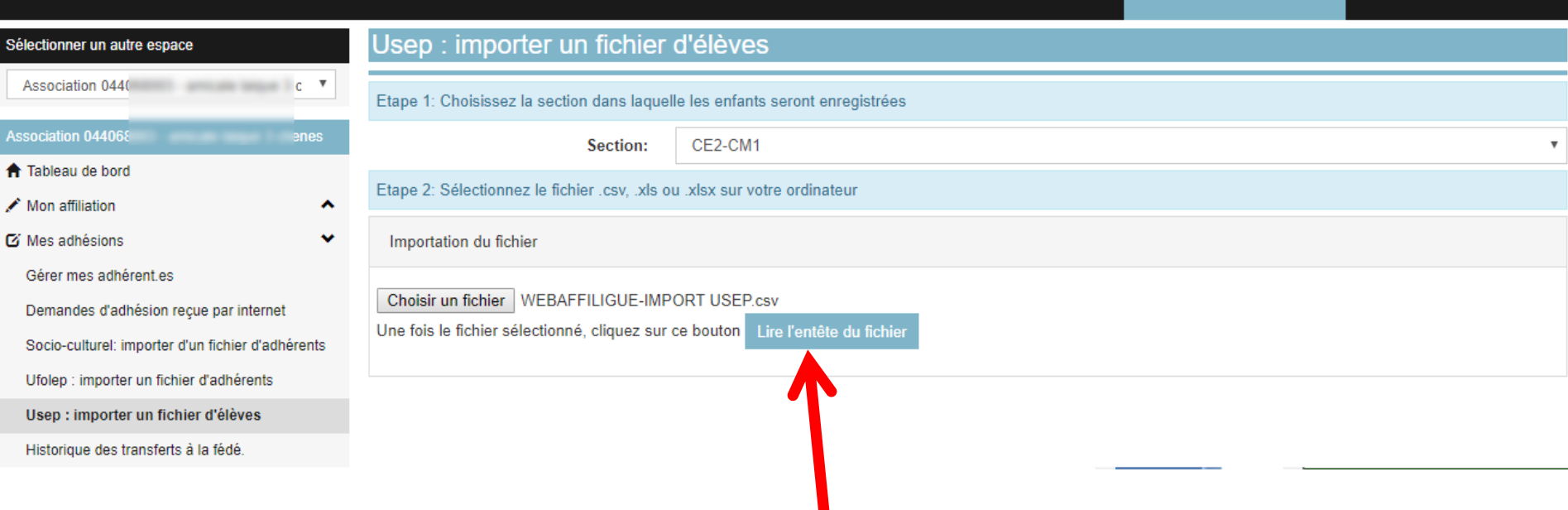

#### Cliquez sur l'entête pour afficher un exemple des données du fichier.

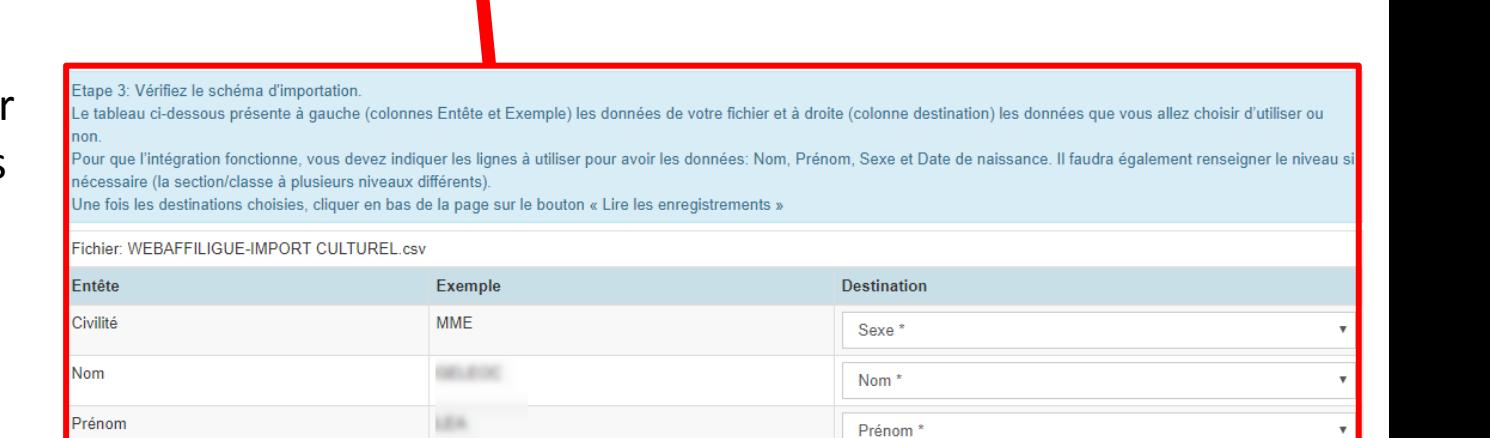

**ALEGOUX SEBASTIEN -**

 $\mathbf{z}$ 

? AIDE

 $A+$ 

Etape 3: Vérifiez le schéma d'importation.

Le tableau ci-dessous présente à gauche (colonnes Entête et Exemple) les données de votre fichier et à droite (colonne destination) les données que vous allez choisir d'utiliser ou non.

Pour que l'intégration fonctionne, vous devez indiquer les lignes à utiliser pour avoir les données: Nom, Prénom, Sexe et Date de naissance. Il faudra également renseigner le niveau si nécessaire (la section/classe à plusieurs niveaux différents).

Une fois les destinations choisies, cliquer en bas de la page sur le bouton « Lire les enregistrements »

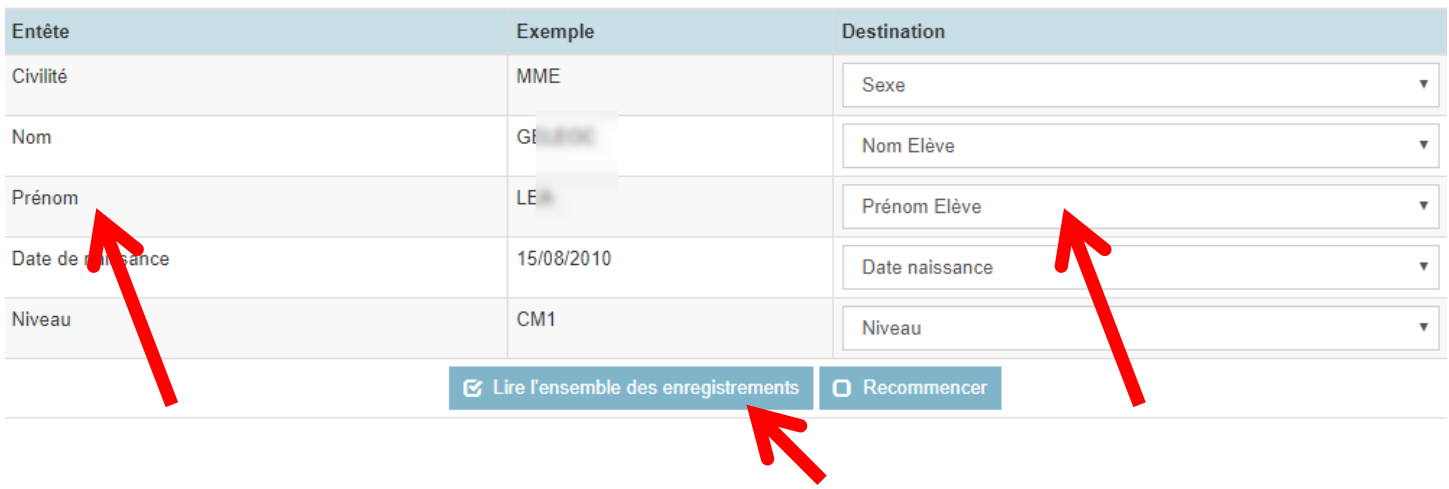

Fichier: WEBAFFILIGUE-IMPORT USEP.csv

Vous devez faire correspondre chaque entête de votre fichier avec une destination pour que l'importation des données soit correcte.

Quand vous avez terminé, cliquez sur « lire l'ensemble des enregistrements » pour contrôler que votre paramétrage est correct.

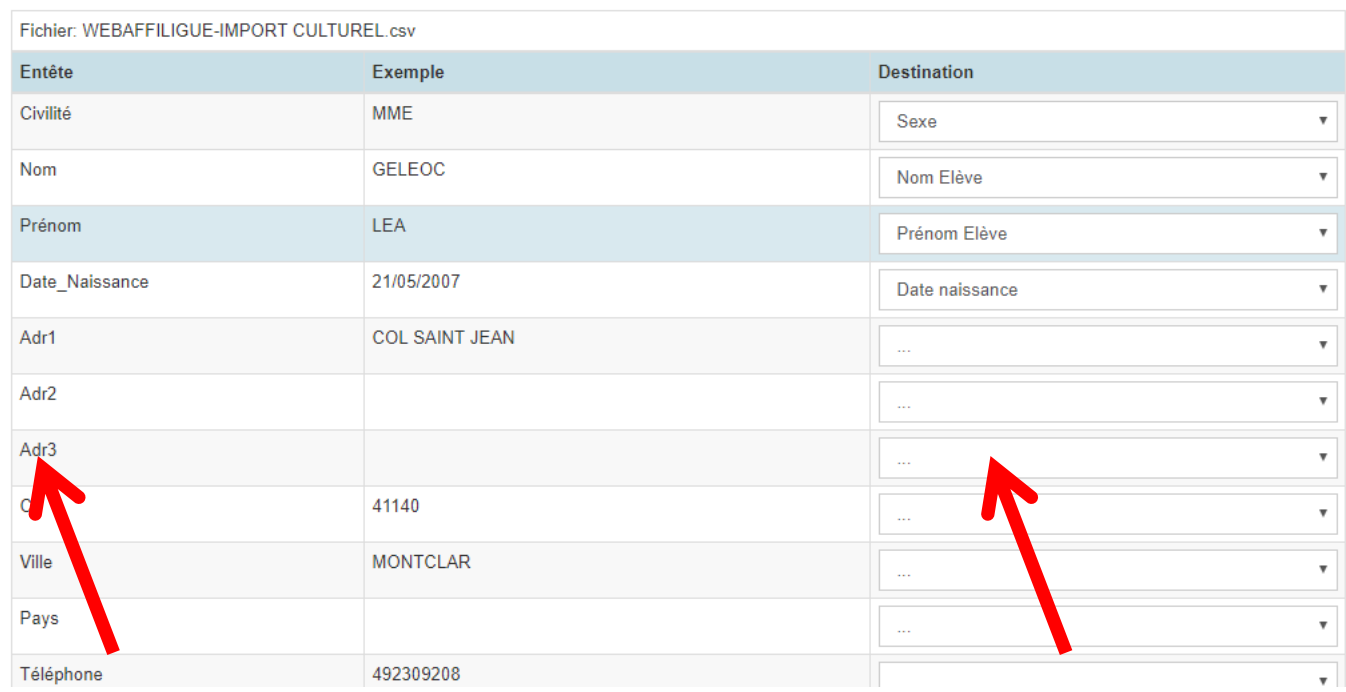

#### Remarque :

Si votre fichier comporte plus de données que demandé, vous n'avez pas besoin de les supprimer de votre fichier, elles ne seront pas lues.

Concernant les enfants Usep, nous sommes autorisés à enregistrer les données suivantes : civilité ou sexe/nom/prénom/date de naissance

Etape 4: La Liste des enfants est pré-chargée, vous pouvez vérifier, modifier ou corriger les anomalies éventuelles. La case à cocher en début de ligne permet de sélectionner ou exclure les enregistrements à intégrer. Pour la colonne « Numéro » Si un enfant n'a été identifié comme déjà existant dans notre base de données la mention « nouveau » apparaît. Quand vous avez terminé, cliquer en bas de la page sur le bouton « importer les éléments sélectionnés »

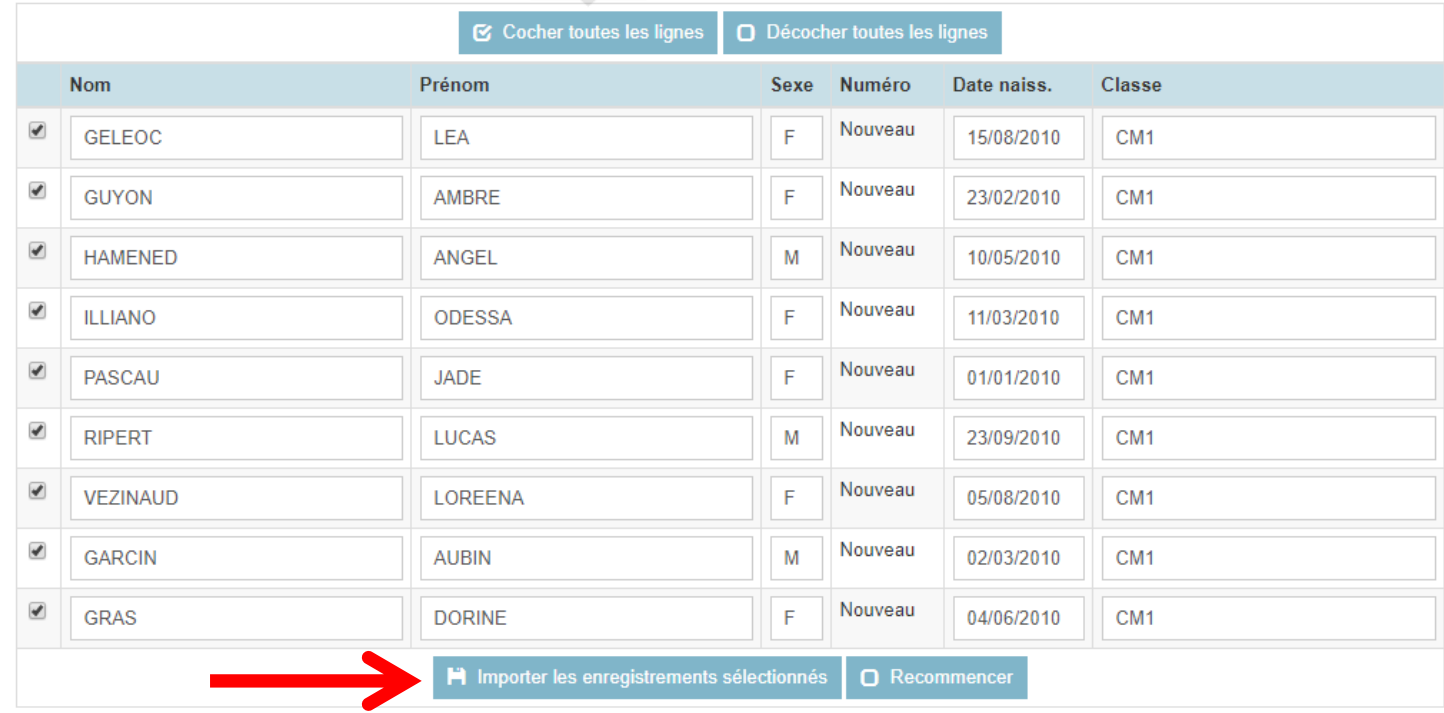

La liste complète présente dans votre fichier a été chargée.

Vous pouvez vérifier l'importation des données, les erreurs de lecture sont signalées en rouge et devront être corrigées pour permettre d'importer les données. Si vous avez terminé, cliquez sur le bouton « Importer les enregistrements sélectionnés ».

Vous pouvez également recommencer toute la procédure en cliquant sur recommencer.

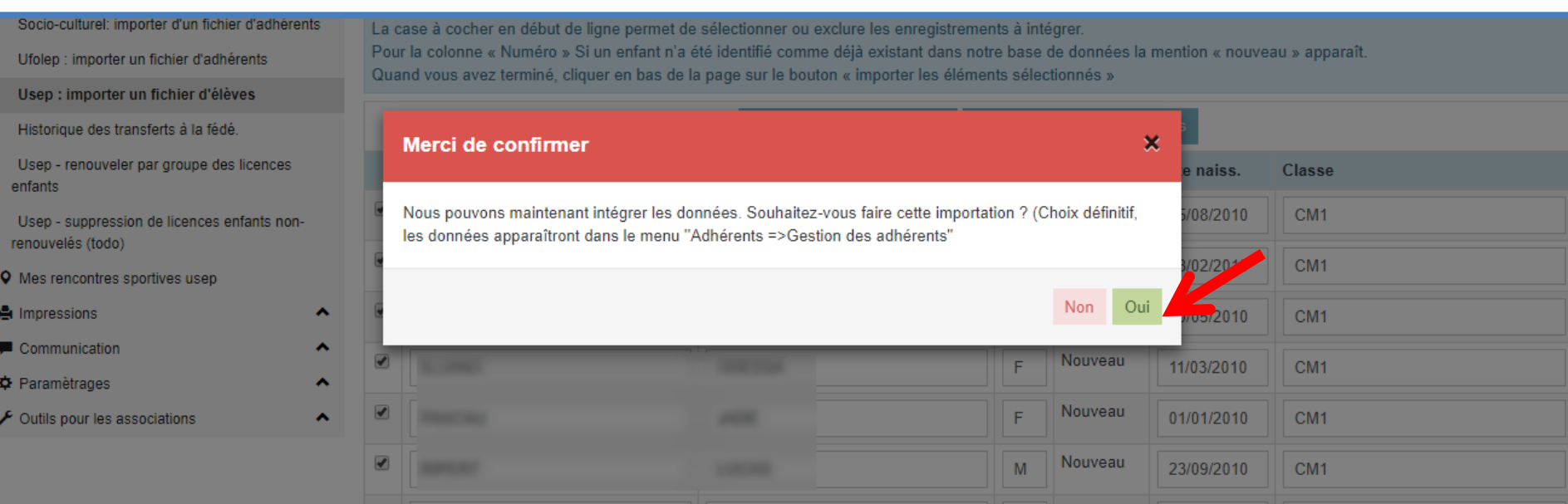

Ce message apparaît pour demander la confirmation de l'importation.

#### Répondez Oui.

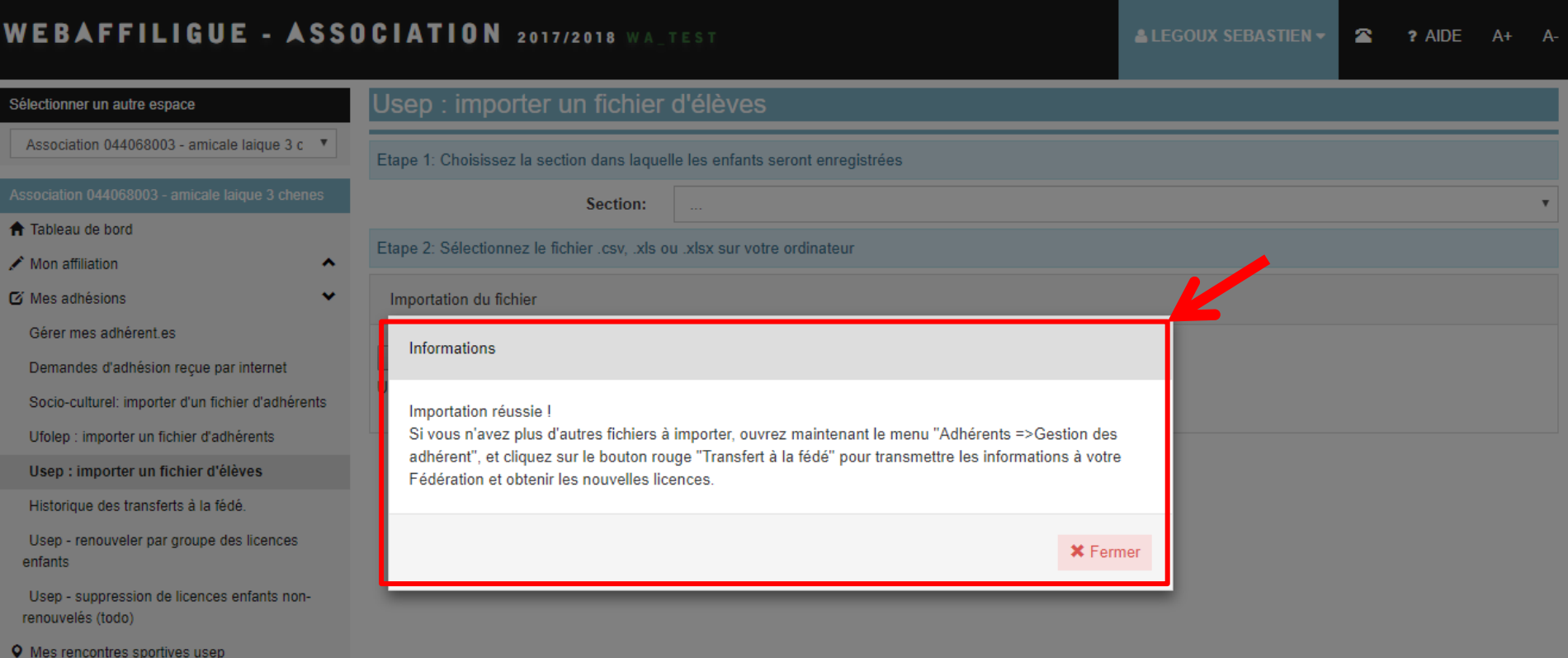

Ce message apparait quand l'importation a réussi. Allez maintenant dans le menu « Gérer les adhérents »

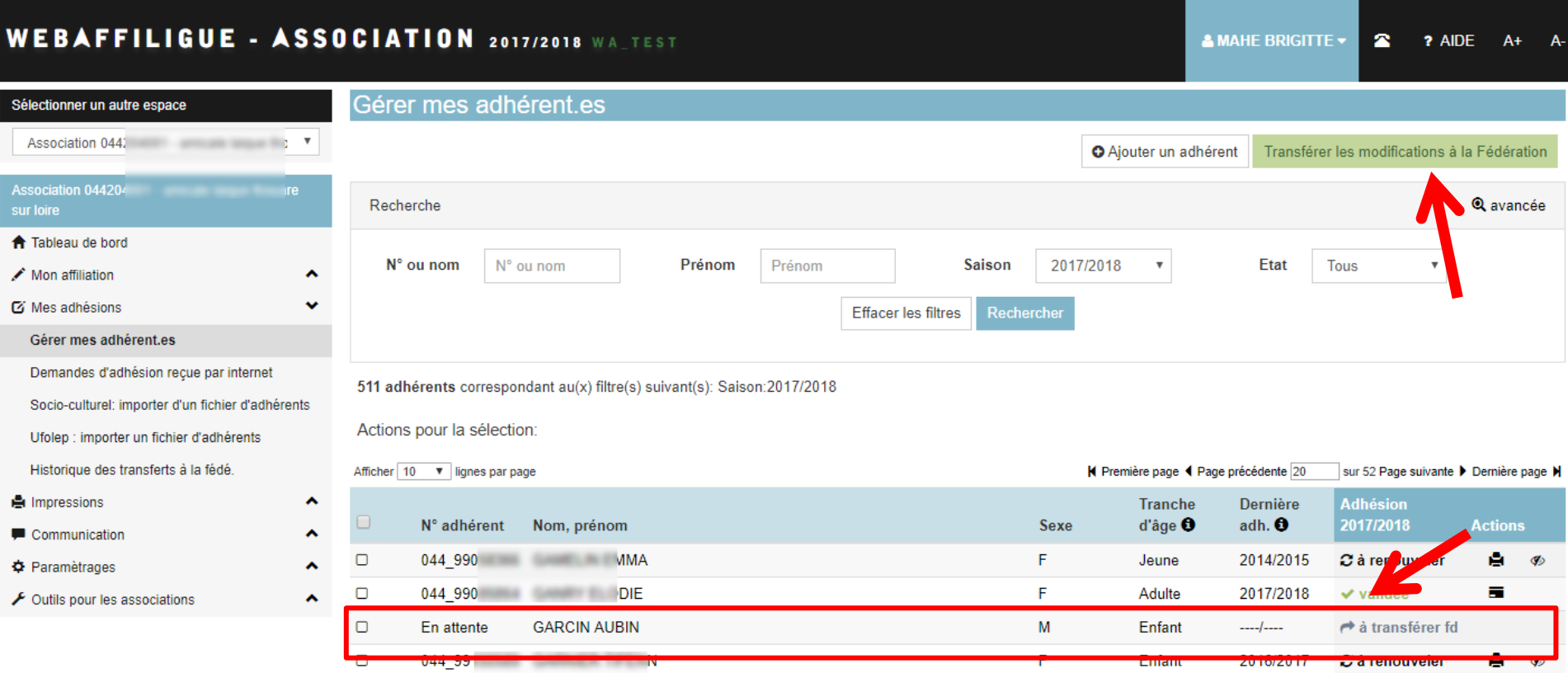

Vos nouveaux adhérents apparaissent dans la liste de vos adhérents.

La mention « à transférer fd » vous indique qu'il reste à transmettre les informations à votre fédération pour qu'elle traite vos nouvelles demandes d'adhésion.

N'oubliez pas de cliquer sur le bouton « transférer les modifications à la fédération » avant de fermer le webaffiligue.